# **brother.**

 $\mathbb{O}$  $\frac{\partial}{\partial \rho}$ 

# Guida dell'utente

## Stampante laser Brother

HL-1110 HL-1112

## **Per gli utenti non vedenti**

Questo manuale può essere letto dal software di sintesi vocale Screen Reader.

Prima di utilizzare la macchina, è necessario configurare l'hardware e installare il driver.

Consultare la Guida di installazione rapida per configurare la macchina. Una copia stampata di tale Guida è inclusa nella confezione.

Leggere attentamente la presente Guida dell'utente prima di utilizzare la macchina.

Visitare il sito Web all'indirizzo <http://solutions.brother.com/>, dove è possibile ottenere informazioni di supporto sul prodotto, le utilità e gli aggiornamenti più recenti e le risposte alle domande tecniche e a quelle più frequenti (FAQ).

Nota: Non tutti i modelli sono disponibili in tutti i paesi.

## **Numeri Brother**

### **IMPORTANTE**

Per assistenza tecnica e operativa, chiamare il numero relativo al paese in cui è stata acquistata la macchina.

#### **Registrazione del prodotto**

Completare la registrazione della garanzia Brother oppure, per comodità e per procedere nel modo più efficace, registrare online il prodotto all'indirizzo

**<http://www.brother.com/registration/>**

#### **Domande frequenti (FAQ)**

Il Brother Solutions Center è la risorsa per tutte le esigenze legate alla macchina. È possibile scaricare driver, software e utilità aggiornati, leggere domande frequenti e suggerimenti per la risoluzione dei problemi e ottenere informazioni sull'utilizzo ottimale del prodotto Brother.

#### **<http://solutions.brother.com/>**

Qui è possibile trovare gli aggiornamenti ai driver Brother.

#### **Assistenza clienti**

Visitare il sito Web all'indirizzo<http://www.brother.com/> o rivolgersi all'ufficio Brother di zona.

#### **Centri assistenza**

Per conoscere i centri assistenza in Europa, contattare l'ufficio Brother locale. Le informazioni relative a indirizzi e numeri di telefono degli uffici europei sono disponibili all'indirizzo [http://www.brother.com/,](http://www.brother.com/) selezionando il paese desiderato dall'elenco a discesa.

#### **Indirizzi Internet**

Sito Web globale Brother: <http://www.brother.com/>

Per domande frequenti (FAQ), supporto ai prodotti, problemi tecnici, aggiornamenti dei driver e utilities: <http://solutions.brother.com/>

## **Dove trovare le Guide dell'utente**

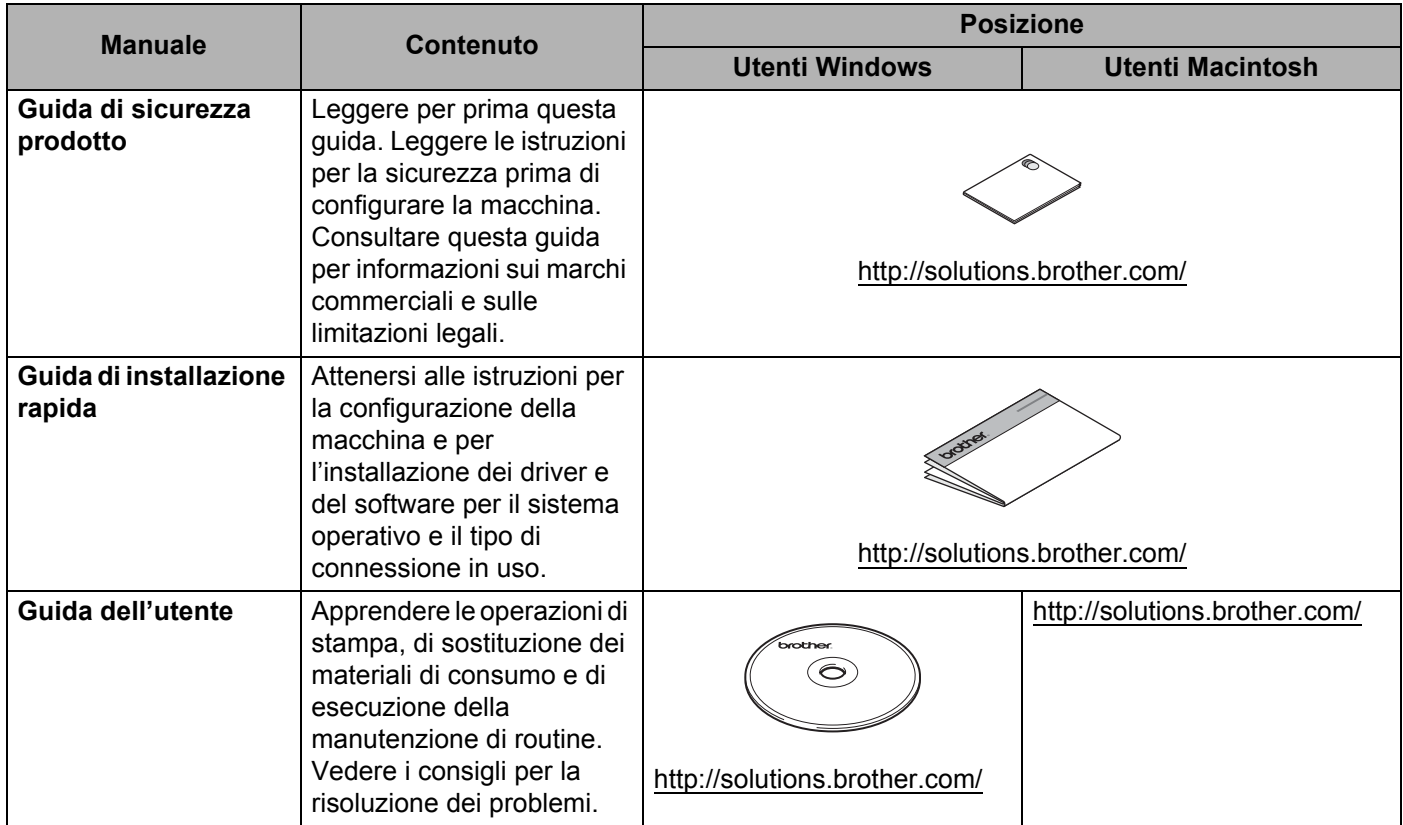

## **Uso della documentazione**

Complimenti per l'acquisto della macchina Brother. La lettura della documentazione aiuterà a ottenere il massimo dalla propria macchina.

## **Simboli e convenzioni in uso nella documentazione**

Nella documentazione sono utilizzati i seguenti simboli e convenzioni.

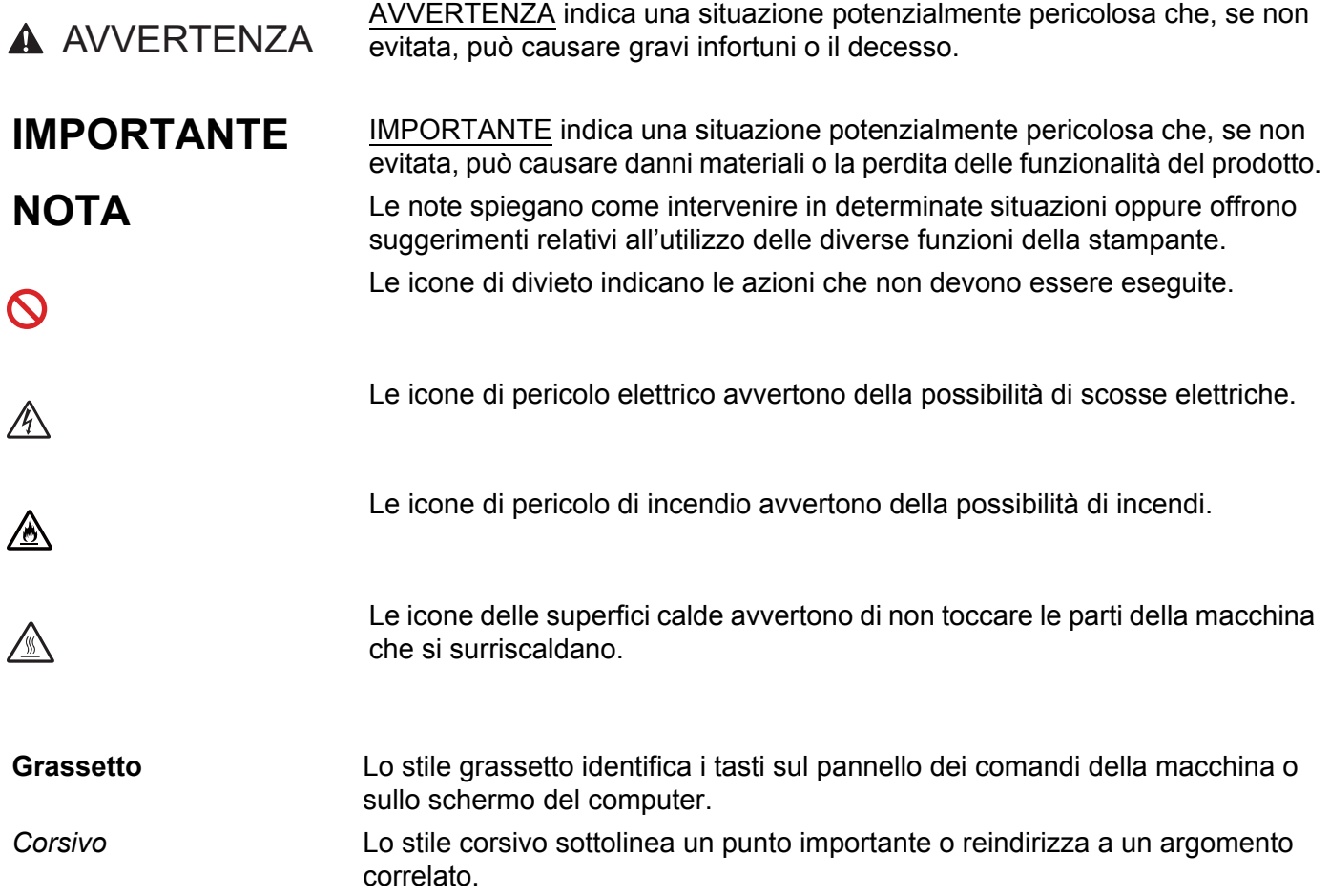

## **Sommario**

 $1$ 

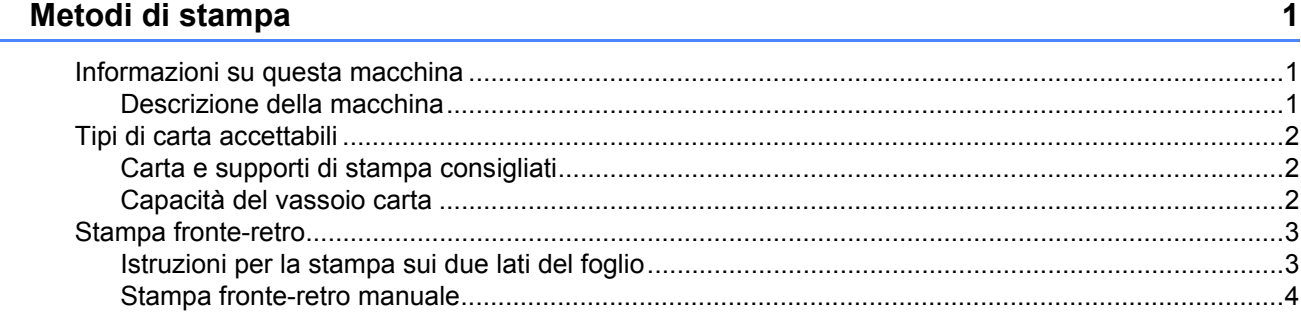

#### $\overline{2}$ Driver e software

 $\overline{\phantom{a}}$ 

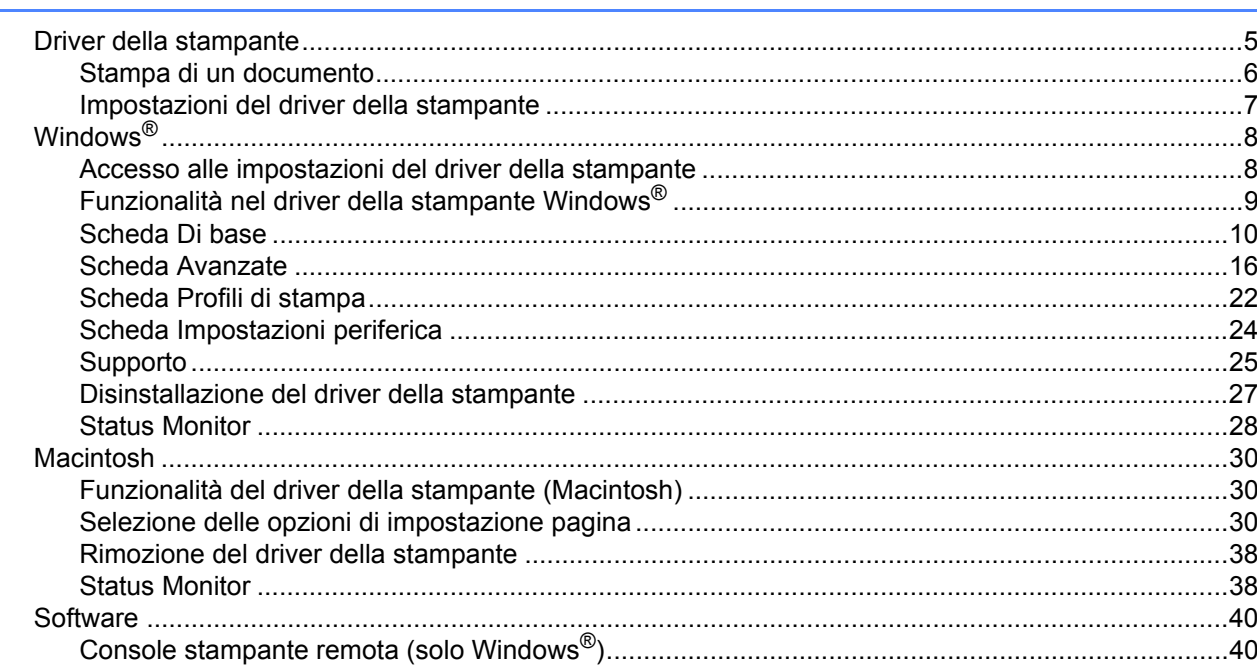

#### Informazioni generali  $\mathbf{3}$

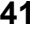

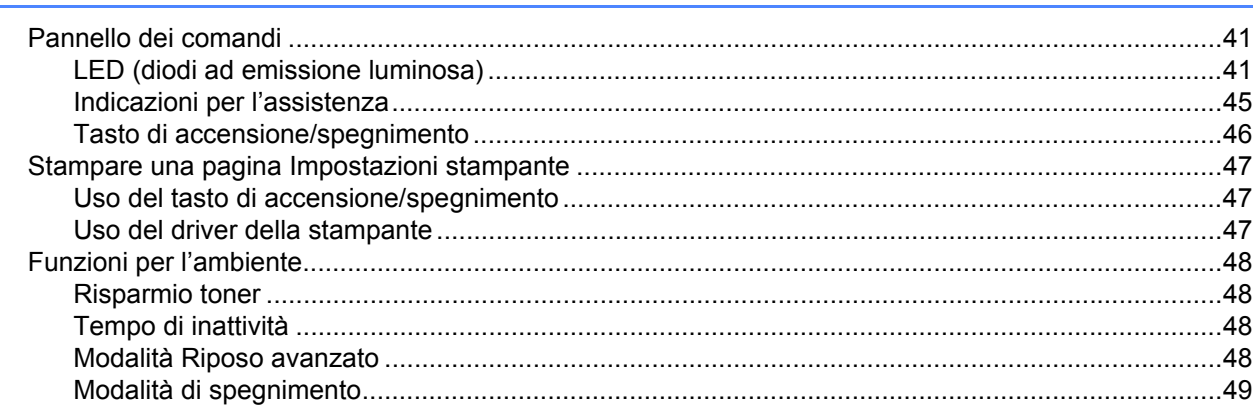

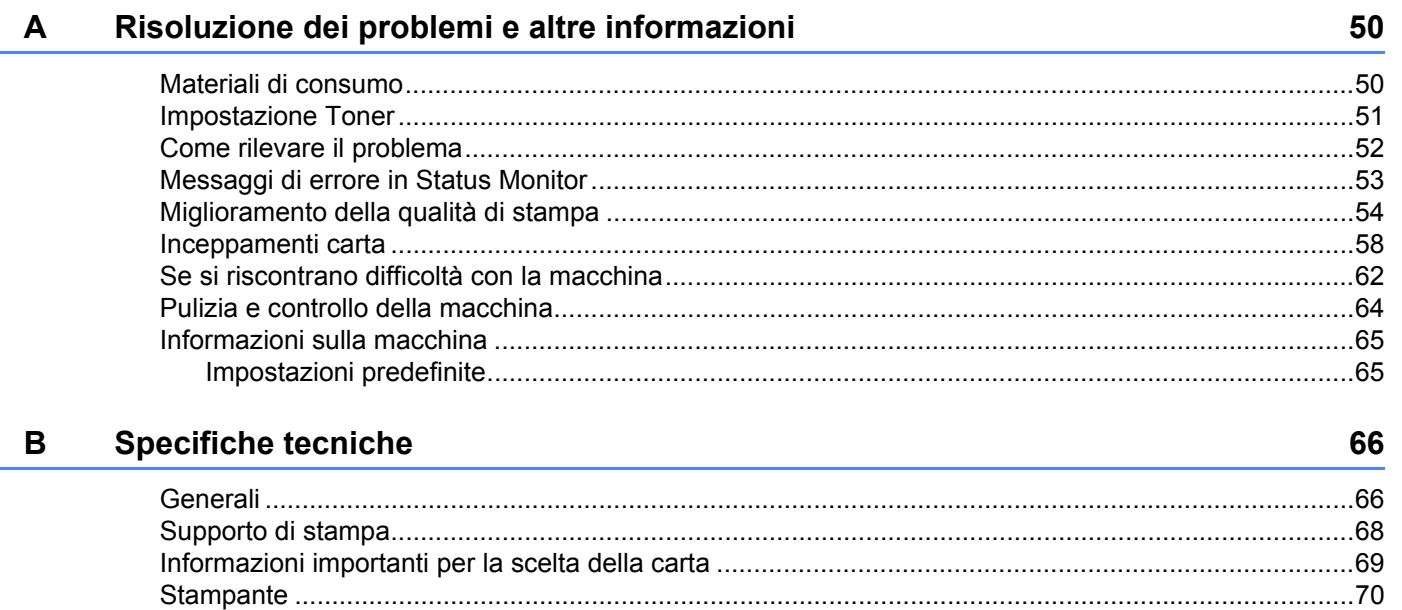

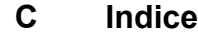

 $71$ 

## <span id="page-6-0"></span>**Metodi di stampa <sup>1</sup>**

## <span id="page-6-1"></span>**Informazioni su questa macchina <sup>1</sup>**

## <span id="page-6-2"></span>**Descrizione della macchina <sup>1</sup>**

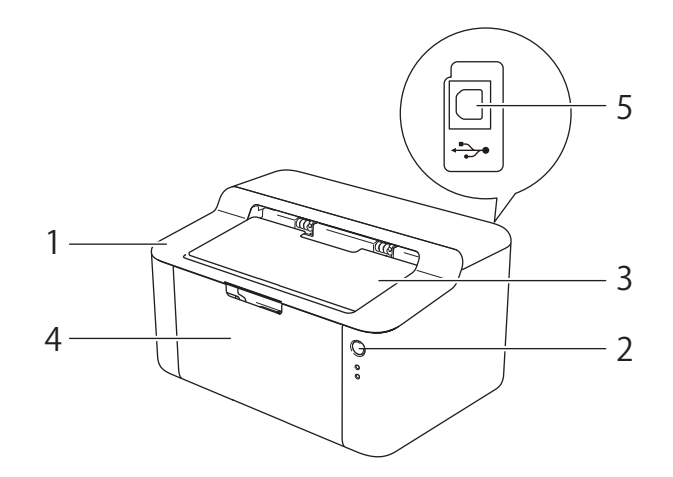

- 1 Coperchio superiore
- 2 Pannello dei comandi
- 3 Supporto ribaltabile del vassoio d'uscita con facciata stampata verso il basso (supporto ribaltabile)
- 4 Vassoio carta
- 5 Porta USB

**1**

### **NOTA**

Per i dettagli sulle indicazioni LED relative allo stato della macchina, vedere *[LED \(diodi ad emissione](#page-46-2)  luminosa)* >> [pagina 41](#page-46-2). Per le funzioni di accensione/spegnimento, vedere *Tasto di [accensione/spegnimento](#page-51-0)* >> pagina 46.

## <span id="page-7-0"></span>**Tipi di carta accettabili <sup>1</sup>**

La qualità di stampa può dipendere dal tipo di carta in uso.

Per i migliori risultati, attenersi alle istruzioni di seguito:

- NON caricare contemporaneamente tipi diversi di carta nel vassoio poiché potrebbero verificarsi inceppamenti o errori di alimentazione.
- Per una stampa corretta, nell'applicazione software è necessario scegliere lo stesso formato della carta contenuta nel vassoio.
- Evitare di toccare la superficie stampata del foglio subito dopo la stampa.
- Prima di acquistare grossi quantitativi di carta, provarne una piccola quantità per accertarne la compatibilità.

## <span id="page-7-1"></span>**Carta e supporti di stampa consigliati <sup>1</sup>**

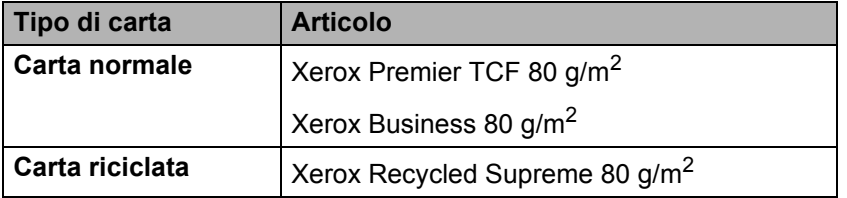

## <span id="page-7-2"></span>**Capacità del vassoio carta <sup>1</sup>**

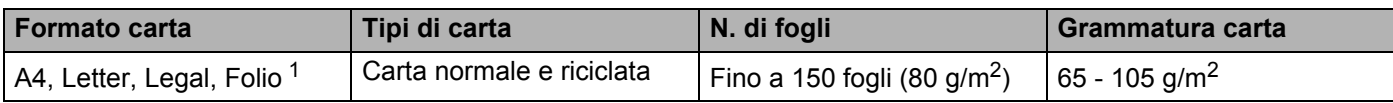

<span id="page-7-3"></span><sup>1</sup> Le dimensioni del formato Folio sono 215,9 mm  $\times$  330,2 mm.

## <span id="page-8-0"></span>**Stampa fronte-retro <sup>1</sup>**

Tutti i driver della stampante in dotazione consentono la stampa fronte-retro. Per ulteriori informazioni sulla scelta delle impostazioni, vedere *[Fronte/retro / Opuscolo](#page-17-0)* >> pagina 12 per Windows<sup>®</sup> e *[Stampa fronte-retro](#page-42-0)*  $\rightarrow$  [pagina 37](#page-42-0) per Macintosh.

## <span id="page-8-1"></span>**Istruzioni per la stampa sui due lati del foglio <sup>1</sup>**

- Se la carta è sottile, può raggrinzirsi.
- Se la carta presenta delle pieghe, distenderla accuratamente, quindi caricarla nel vassoio carta. Se la carta continua ad arricciarsi è opportuno sostituirla.
- Se non alimentata correttamente, la carta può presentare delle pieghe. Rimuoverla e stenderla accuratamente. Se la carta continua ad arricciarsi è opportuno sostituirla.
- Quando si utilizza la funzione fronte-retro manuale, è possibile che si verifichino inceppamenti della carta o che la qualità di stampa non sia soddisfacente. (In caso di inceppamenti, vedere *[Inceppamenti carta](#page-63-0)* > > [pagina 58](#page-63-0). Se si verifica un problema di qualità di stampa, vedere *Miglioramento della qualità di* stampa >> [pagina 54](#page-59-0).)

### <span id="page-9-0"></span>**Stampa fronte-retro manuale <sup>1</sup>**

Se si utilizza il driver della stampante per Macintosh, vedere *[Stampa fronte-retro manuale](#page-42-1)* >> pagina 37.

#### **Stampa fronte-retro manuale con il driver della stampante Windows® <sup>1</sup>**

1 Scegliere le sequenti impostazioni da ciascun elenco a discesa del driver della stampante.

#### **Formato carta**

È possibile utilizzare tutti i formati carta specificati per il vassoio in uso.

#### **Tipo di supporto**

È possibile utilizzare tutti i tipi di supporti di stampa specificati per il vassoio in uso.

#### **Fronte/retro / Opuscolo**

Scegliere **Fronte/retro (manuale)**.

#### **Tipo fronte/retro** in **Impostazioni fronte/retro**

Sono disponibili quattro opzioni per ogni orientamento. (Vedere *[Fronte/retro / Opuscolo](#page-17-0)*  $\rightarrow$  [pagina 12](#page-17-0)).

**Offset rilegatura** in **Impostazioni fronte/retro**

È possibile specificare l'offset per la rilegatura. (Vedere *[Fronte/retro / Opuscolo](#page-17-0)* > → pagina 12).

Per qualsiasi altra impostazione, vedere *[Driver e software](#page-10-0)* nel Capitolo 2.

2) Inviare i dati di stampa alla macchina. La macchina stampa prima-tutte le pagine pari su un lato. Successivamente, il driver Windows® richiede, mediante un messaggio a comparsa, di reinserire la carta per stampare le pagine dispari.

#### **NOTA**

Prima di reinserire la carta, appiattirla bene onde evitare inceppamenti. Si consiglia di non utilizzare carta molto sottile o spessa.

**2**

## <span id="page-10-0"></span>**Driver e software**

## <span id="page-10-1"></span>**Driver della stampante <sup>2</sup>**

Il driver della stampante è il software che converte i dati dal formato utilizzato dal computer a quello richiesto da una stampante. In genere, questo formato è PDL (Page Description Language).

I driver della stampante per le versioni supportate di Windows<sup>®</sup> sono disponibili sul CD-ROM in dotazione. Per Macintosh, sono disponibili sul sito Web Brother Solutions Center all'indirizzo <http://solutions.brother.com/>. Installare i driver seguendo i passaggi contenuti nella Guida di installazione rapida. È inoltre possibile scaricare i driver più aggiornati per Windows® e Macintosh dal sito Web Brother Solutions Center all'indirizzo:

#### **<http://solutions.brother.com/>**

#### **Per Windows® <sup>2</sup>**

Driver della stampante per Windows<sup>®</sup> (il driver della stampante più appropriato per questo prodotto)

#### **Per Macintosh <sup>2</sup>**

Driver della stampante per Macintosh (il driver della stampante più appropriato per questo prodotto)

#### **Per Linux[®1](#page-10-2)[2](#page-10-3) <sup>2</sup>**

- Driver della stampante LPR
- **Driver della stampante CUPS**
- <span id="page-10-2"></span> $1$  Per ulteriori informazioni e per scaricare il driver della stampante per Linux, visitare la pagina relativa al proprio modello all'indirizzo <http://solutions.brother.com/>oppure utilizzare il collegamento sul CD-ROM in dotazione.
- <span id="page-10-3"></span><sup>2</sup> A seconda delle distribuzioni Linux è possibile che il driver non sia disponibile o che sia stato rilasciato dopo la commercializzazione iniziale del modello.

## <span id="page-11-0"></span>**Stampa di un documento <sup>2</sup>**

Quando la macchina riceve dati dal computer avvia la stampa prelevando la carta dal vassoio carta. Il vassoio carta può alimentare carta comune e carta riciclata alla macchina. (Vedere *[Capacità del vassoio carta](#page-7-2)*  $\rightarrow$  [pagina 2](#page-7-2).)

- **1** Dall'applicazione in uso scegliere il comando Stampa. Se sul computer sono installati altri driver della stampante, scegliere **Brother HL-XXXX series** (dove XXXX è il nome del modello) come driver della stampante dal menu Stampa o Impostazioni di stampa nell'applicazione software, quindi fare clic su **OK** o **Stampa**per iniziare a stampare.
- **2** Il computer invia i dati alla macchina. Il LED **Pronto** (O) lampeggia.
- **3** Quando la macchina termina la stampa di tutti i dati, il LED **Pronto** ( $\bigcirc$ ) smette di lampeggiare.

#### **NOTA**

- È possibile scegliere il formato e l'orientamento della carta nel software applicativo.
- Se il software applicativo non supporta il formato carta personalizzato, scegliere un formato carta appena più grande.
- Regolare quindi l'area di stampa modificando i margini sinistro e destro nel software applicativo.

## <span id="page-12-0"></span>**Impostazioni del driver della stampante <sup>2</sup>**

È possibile modificare le seguenti impostazioni della stampante quando si stampa dal computer:

- Formato carta
- Orientamento
- Copie
- Tipo di supporto
- Qualità di stampa
- Impostazioni stampa
- **Pagine multiple**
- Fronte/retro / Opuscolo
- Anteprima di stampa
- Scala
- Stampa lato opposto
- Utilizza filigrana
- Stampa Testata-Inferiore
- Modalità risparmio toner
- Amministratore
- Regolazione densità
- Migliora output di stampa
- Ignora pagina vuota
- Stampa testo in nero
- Profili di stampa

## <span id="page-13-0"></span>**Windows® <sup>2</sup>**

## <span id="page-13-2"></span><span id="page-13-1"></span>**Accesso alle impostazioni del driver della stampante <sup>2</sup>**

**1** (Windows<sup>®</sup> XP e Windows Server<sup>®</sup> 2003) Fare clic su **Start** e quindi su **Stampanti e fax**. (Windows Vista® e Windows Server® 2008)

Fare clic sul pulsante (**Start**), **Pannello di controllo**, **Hardware e suoni** e quindi su **Stampanti**.

(Windows® 7 e Windows Server® 2008 R2)

Fare clic sul pulsante (**Start**) e quindi su **Dispositivi e stampanti**.

(Windows $^{\circledR}$  8)

Spostare il mouse nell'angolo inferiore destro del desktop. Quando viene visualizzata la barra dei menu, fare clic su **Impostazioni**, quindi su **Pannello di controllo**. Nel gruppo **Hardware e suoni**, fare clic su **Visualizza dispositivi e stampanti**.

(Windows Server® 2012)

Spostare il mouse nell'angolo inferiore destro del desktop. Quando viene visualizzata la barra dei menu, fare clic su **Impostazioni**, quindi su **Pannello di controllo**. Nel gruppo **Hardware**, fare clic su **Visualizza dispositivi e stampanti**.

**2** (Windows<sup>®</sup> XP, Windows Server<sup>®</sup> 2003, Windows Vista<sup>®</sup> e Windows Server<sup>®</sup> 2008) Fare clic con il pulsante destro del mouse sull'icona **Brother HL-XXXX series** (dove XXXX è il nome del modello) e selezionare **Proprietà**. Se vengono visualizzate le opzioni del driver della stampante, selezionare il driver della stampante in uso.

(Windows® 7, Windows Server® 2008 R2, Windows® 8 e Windows Server® 2012) Fare clic con il pulsante destro del mouse sull'icona **Brother HL-XXXX series** (dove XXXX è il nome del modello) e selezionare **Proprietà stampante**. Se vengono visualizzate le opzioni del driver della stampante, selezionare il driver della stampante in uso.

c Scegliere la scheda **Generale** e fare clic su **Preferenze** (**Preferenze stampa...**).

## <span id="page-14-0"></span>**Funzionalità nel driver della stampante Windows® <sup>2</sup>**

Per ulteriori informazioni, vedere il testo della **Guida** nel driver della stampante.

#### **NOTA**

- Le schermate di questa sezione sono tratte da Windows® 7. Le schermate visualizzate sul PC variano in base al sistema operativo in uso.
- Per accedere alle impostazioni del driver della stampante, vedere *[Accesso alle impostazioni del driver](#page-13-2)  [della stampante](#page-13-2)* >> pagina 8.

## <span id="page-15-0"></span>**Scheda Di base**

È anche possibile modificare le impostazioni del layout della pagina facendo clic sull'illustrazione sul lato sinistro della scheda **Di base**.

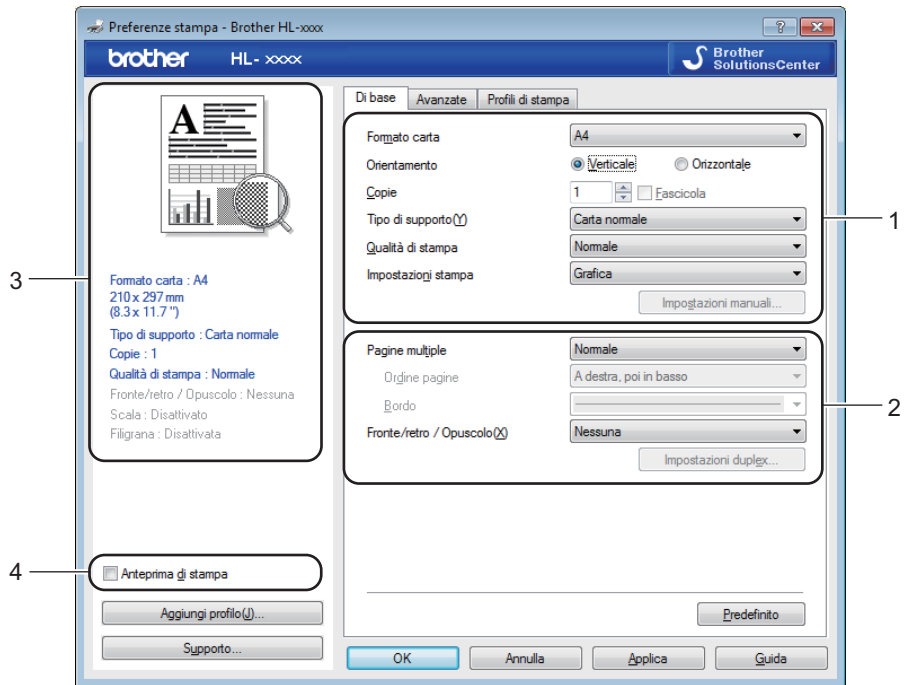

- a Selezionare **Formato carta**, **Orientamento**, **Copie**, **Tipo di supporto**, **Qualità di stampa**<sup>e</sup> **Impostazioni stampa** (1).
- b Scegliere **Pagine multiple** e **Fronte/retro / Opuscolo** (2).
- **3** Confermare le impostazioni correnti nella finestra (3).
- **4** Fare clic su OK per applicare le impostazioni scelte. Per ritornare alle impostazioni predefinite, fare clic su **Predefinito**, **OK**.

#### **NOTA**

Se si desidera visualizzare un'anteprima del documento prima della stampa, selezionare la casella di controllo Anteprima di stampa (4).

#### **Formato carta <sup>2</sup>**

Dall'elenco a discesa, scegliere il formato carta utilizzato.

#### **Orientamento <sup>2</sup>**

L'orientamento indica la posizione in cui verrà stampato il documento (**Verticale** o **Orizzontale**).

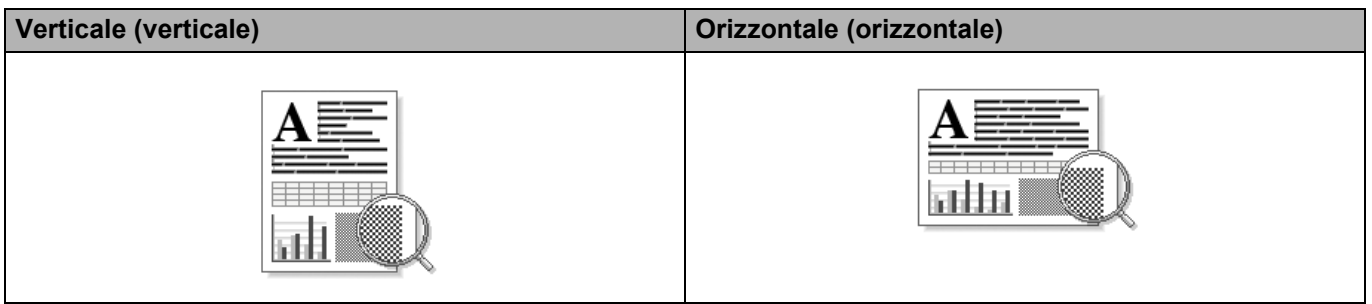

### **Copie <sup>2</sup>**

L'opzione Copie consente di impostare il numero di copie che verranno stampate.

#### **Fascicola**

Con la casella di controllo Fascicola selezionata, una copia completa del documento verrà stampata e quindi ripetuta per il numero di copie selezionato. Se la casella di controllo Fascicola non è selezionata, ogni pagina verrà stampata per tutte le copie selezionate prima che venga stampata la pagina successiva del documento.

Fascicolazione selezionata Fascicolazione non selezionata

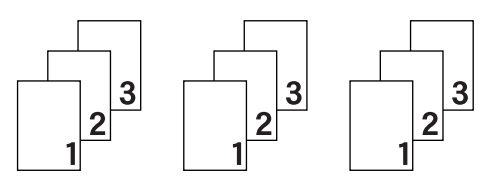

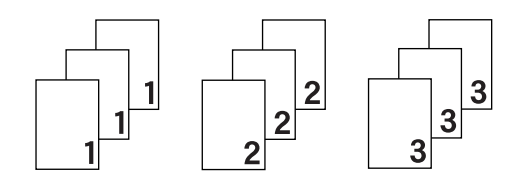

## **Tipo di supporto <sup>2</sup>**

È possibile utilizzare i tipi di carta elencati di seguito con la macchina. Per ottenere la migliore qualità di stampa, selezionare il tipo di carta che si desidera utilizzare.

- **Carta normale**
- **Carta riciclata**

### **Qualità di stampa <sup>2</sup>**

È possibile scegliere la qualità di stampa nel modo seguente.

- **Bozza**
- **Normale**
- **Fine**

#### **Impostazioni stampa <sup>2</sup>**

È possibile modificare le impostazioni di stampa nel modo seguente:

**Grafica**

Questa è la modalità migliore per stampare documenti che contengono grafica.

■ Testo

Questa è la modalità migliore per stampare documenti di testo.

**Manuale**

È possibile cambiare le impostazioni manualmente scegliendo **Manuale** e facendo clic sul pulsante **Impostazioni manuali...**. È possibile impostare la luminosità, il contrasto e altre impostazioni.

#### **Pagine multiple <sup>2</sup>**

L'opzione **Pagine multiple** consente di ridurre le dimensioni di una pagina per permettere la stampa di più pagine su un singolo foglio di carta o di ingrandirle per stampare una pagina su più fogli di carta.

**Ordine pagine**

Quando si seleziona l'opzione **N in 1**, è possibile selezionare l'ordine delle pagine dall'elenco a discesa.

**Bordo**

Quando si stampano più pagine su un foglio tramite la funzionalità **Pagine multiple**, è possibile applicare un bordo continuo, un bordo tratteggiato oppure nessun bordo attorno a ciascuna pagina sul foglio.

**Stampa linea ritaglio**

Se è selezionata l'opzione **1 in NxN pagine**, è possibile selezionare l'opzione **Stampa linea ritaglio**. Consente di stampare una linea di ritaglio sbiadita intorno all'area di stampa.

#### <span id="page-17-0"></span>**Fronte/retro / Opuscolo <sup>2</sup>**

Quando si desidera stampare un opuscolo o eseguire una stampa fronte-retro, utilizzare questa funzione.

**Nessuna**

Questa opzione disabilita la stampa fronte-retro.

**Fronte/retro (manuale)**

Per eseguire una stampa fronte-retro, utilizzare questa opzione.

• **Fronte/retro (manuale)**

La macchina stampa prima tutte le pagine pari. Quindi, il driver si interrompe e visualizza le istruzioni necessarie per reinserire la carta. Fare clic su **OK** per stampare le pagine dispari.

Quando si sceglie **Fronte/retro (manuale)**, il pulsante **Impostazioni duplex...** diventa selezionabile. È possibile configurare le seguenti impostazioni nella finestra di dialogo **Impostazioni fronte/retro**.

#### • **Tipo fronte/retro**

Per la stampa fronte-retro, sono disponibili quattro direzioni di rilegatura per ciascun orientamento.

#### **Verticale**

**Lato lungo (sinistro) Lato lungo (destro) Lato corto (superiore) Lato corto (inferiore)**

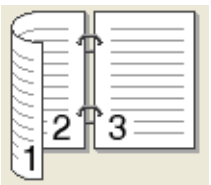

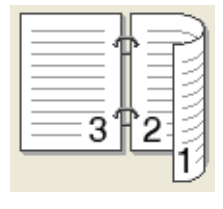

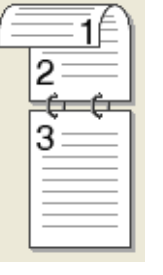

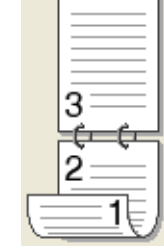

#### **Orizzontale**

**Lato lungo (superiore) Lato lungo (inferiore) Lato corto (destro) Lato corto (sinistro)**

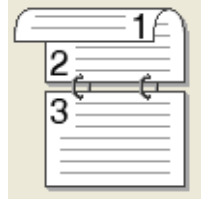

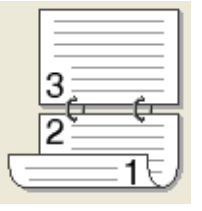

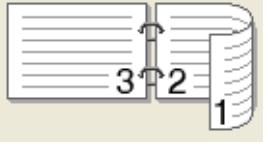

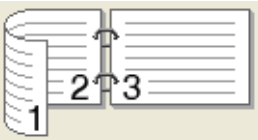

#### • **Offset rilegatura**

Se si seleziona **Offset rilegatura**, è anche possibile specificare il valore di offset per la rilegatura in pollici o millimetri.

#### **Opuscolo (manuale)**

Utilizzare questa opzione per stampare un documento come opuscolo utilizzando la stampa fronte-retro; il documento verrà organizzato in base ai numeri di pagina e potrà essere piegato al centro dell'output di stampa senza dover cambiare l'ordine delle pagine.

#### • **Opuscolo (manuale)**

La macchina stampa prima tutte le pagine pari. Quindi, il driver si interrompe e visualizza le istruzioni necessarie per reinserire la carta. Fare clic su **OK** per stampare le pagine dispari.

Quando si sceglie **Opuscolo (manuale)**, il pulsante **Impostazioni duplex...** diventa selezionabile. È possibile configurare le seguenti impostazioni nella finestra di dialogo **Impostazioni fronte/retro**.

#### • **Tipo fronte/retro**

Per la stampa fronte-retro, sono disponibili due direzioni di rilegatura per ciascun orientamento.

#### Verticale **Verticale Orizzontale**

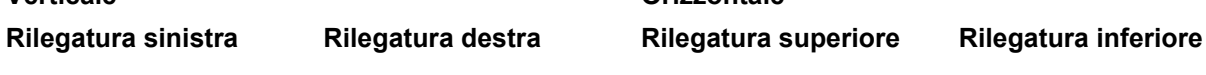

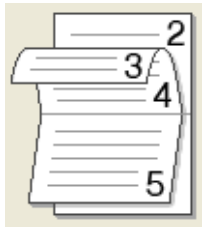

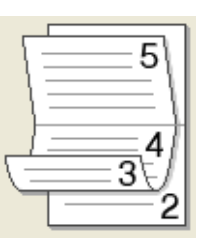

#### • **Metodo di stampa opuscolo**

Se è selezionato **Suddivisione in gruppi**:

Questa opzione consente di stampare l'intero opuscolo come singoli fascicoli, permettendo di piegare i fascicoli al centro senza dover cambiare l'ordine delle pagine. È possibile specificare il numero di fogli in ogni fascicolo (da 1 a 15). Questa opzione è utile per piegare opuscoli stampati contenenti numerose pagine.

#### • **Offset rilegatura**

Se si seleziona **Offset rilegatura**, è anche possibile specificare il valore di offset per la rilegatura in pollici o millimetri.

#### **Anteprima di stampa <sup>2</sup>**

È possibile visualizzare un'anteprima del documento prima della stampa. Se si seleziona la casella di controllo **Anteprima di stampa**, la finestra Anteprima di stampa si apre prima di iniziare la stampa.

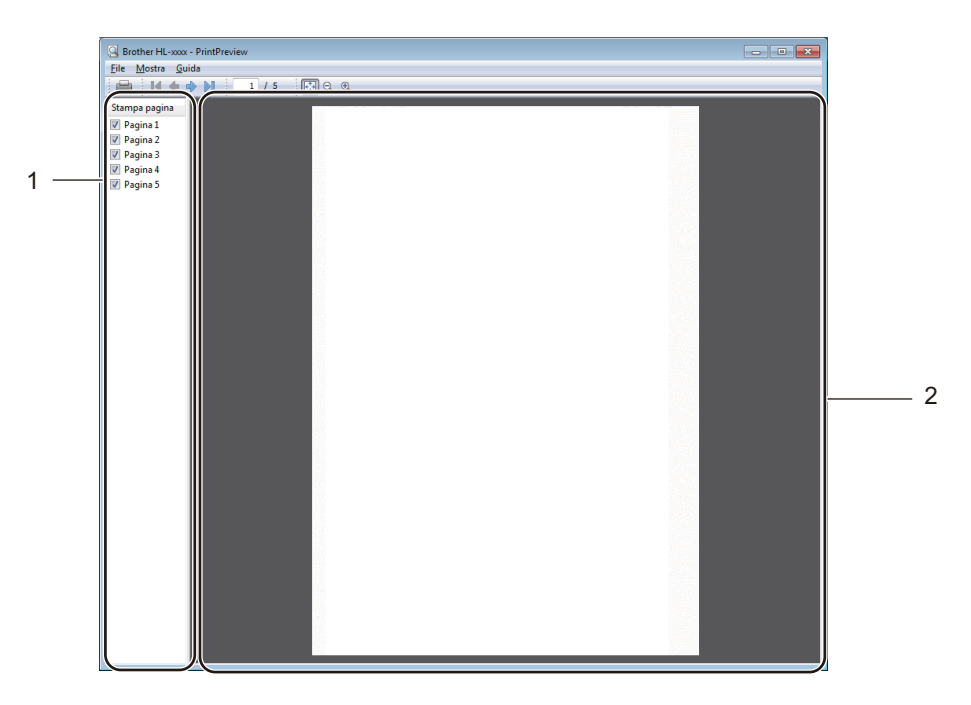

#### **1 Area di elenco delle pagine**

L'area di elenco delle pagine visualizza i numeri delle pagine che verranno effettivamente stampate. Se si sceglie una pagina nell'elenco, nell'area di anteprima viene visualizzata un'anteprima dei risultati di stampa per la pagina.

Se non si desidera stampare una pagina, rimuovere il segno di spunta.

#### **2 Area di anteprima**

L'area di anteprima visualizza un'anteprima dei risultati di stampa per le pagine scelte nell'area di elenco delle pagine.

#### **NOTA**

Se nelle impostazioni del driver della stampante sono state selezionate le opzioni **Fronte/retro (manuale)** o **Opuscolo (manuale)**, non è possibile utilizzare la funzione Anteprima di stampa.

## <span id="page-21-0"></span>**Scheda Avanzate**

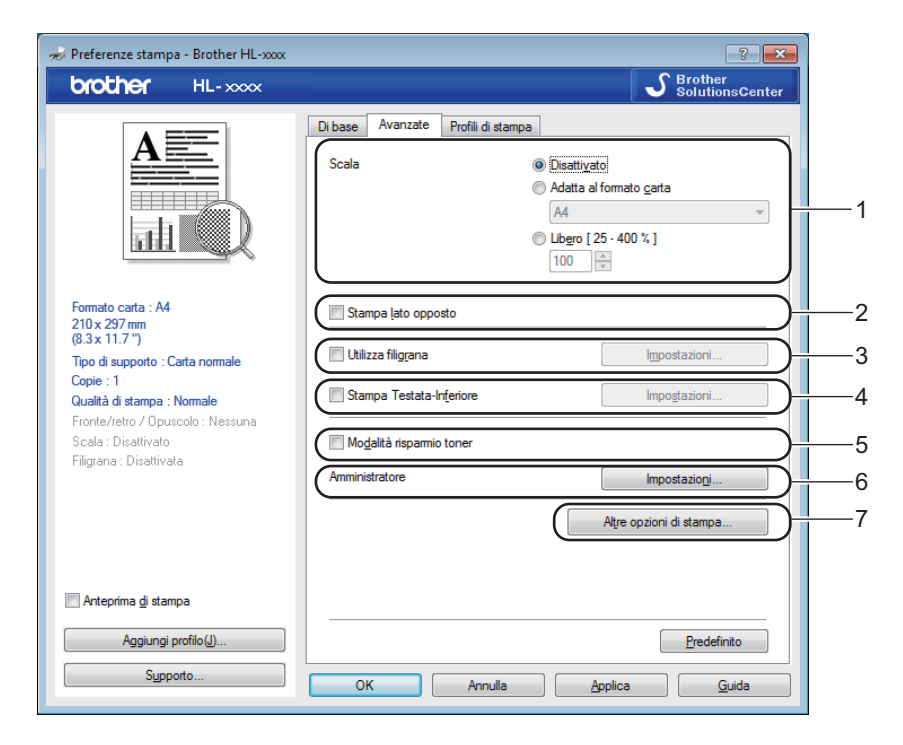

Modificare le impostazioni della scheda facendo clic sulle seguenti selezioni:

- **Scala** (1)
- **Stampa lato opposto** (2)
- **Utilizza filigrana** (3)
- Stampa Testata-Inferiore (4)
- **Modalità risparmio toner** (5)
- **Amministratore** (6)
- Altre opzioni di stampa... (7)

#### **Scala <sup>2</sup>**

È possibile modificare le proporzioni dell'immagine di stampa.

#### **Stampa lato opposto <sup>2</sup>**

Selezionare **Stampa lato opposto** per invertire i dati dall'alto in basso.

#### **Utilizza filigrana <sup>2</sup>**

Nel documento è possibile inserire un logo o un testo in filigrana. È possibile scegliere una delle filigrane preimpostate oppure utilizzare un file bitmap personalizzato. Selezionare **Utilizza filigrana** e fare clic sul pulsante **Impostazioni...**.

### **Impostazioni filigrana <sup>2</sup>**

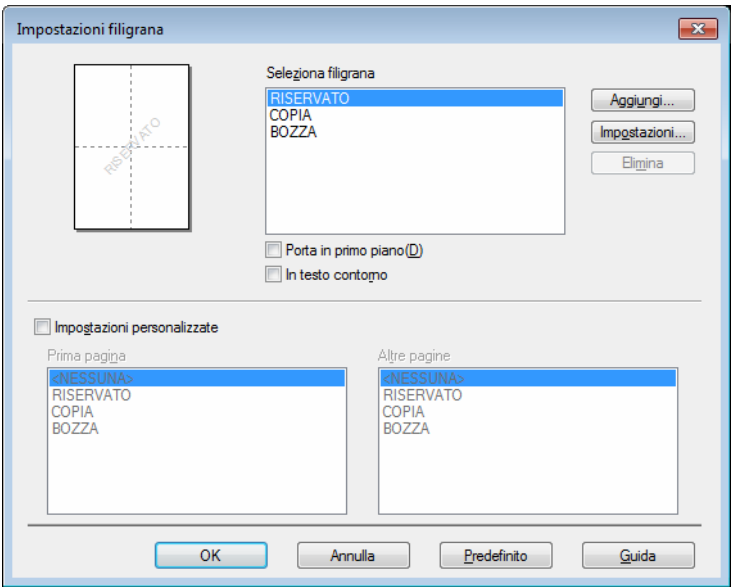

#### **Seleziona filigrana**

Scegliere una filigrana da utilizzare.

Per creare una filigrana originale, fare clic sul pulsante **Aggiungi...** per aggiungere le impostazioni della filigrana, quindi scegliere **Usa testo** o **Usa file bitmap** in **Stile filigrana**.

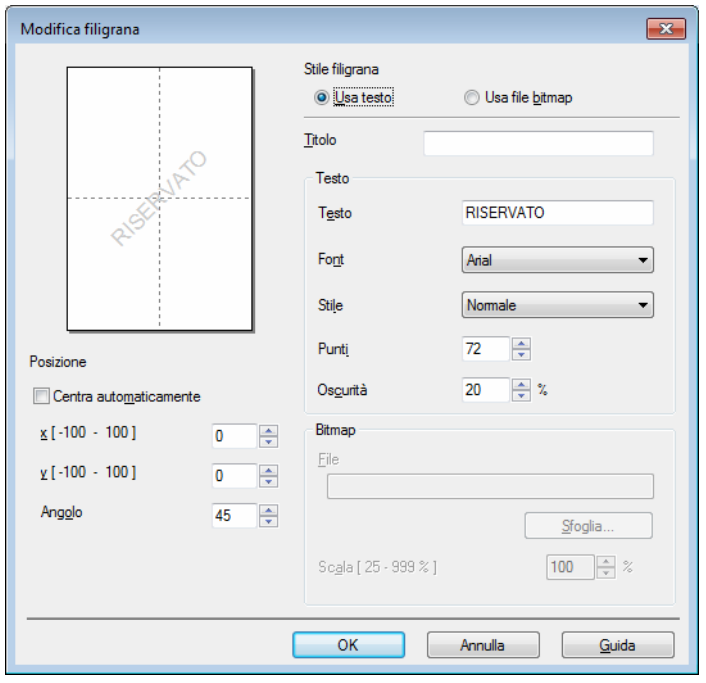

#### • **Titolo**

Immettere un titolo adatto nel campo.

• **Testo**

Immettere il testo della filigrana nella casella **Testo**, quindi scegliere **Font**, **Stile**, **Punti** e **Oscurità**.

• **Bitmap**

Immettere il nome file e il percorso dell'immagine bitmap nella casella **File**, oppure fare clic su **Sfoglia** per cercare il file. È inoltre possibile impostare la scala dell'immagine.

• **Posizione**

Utilizzare questa impostazione per controllare la posizione della filigrana sulla pagina.

#### **Porta in primo piano**

Questa opzione sovrappone i caratteri o l'immagine selezionati al documento stampato.

**In testo contorno**

Selezionare **In testo contorno** per stampare solamente i contorni della filigrana. L'opzione è disponibile quando si sceglie una filigrana di testo.

#### **Impostazioni personalizzate**

È possibile scegliere filigrane diverse per la prima pagina e le pagine successive.

#### **Stampa Testata-Inferiore <sup>2</sup>**

Attivando questa funzionalità, la data e l'ora dell'orologio di sistema del computer verranno stampate sul documento. Verrà inoltre stampato il nome utente di accesso del PC o il testo immesso. Facendo clic su **Impostazioni...**, è possibile personalizzare le informazioni.

#### **Stampa ID**

Se si seleziona **Login Nome Utente**, viene stampato il nome utente di accesso del PC. Se si seleziona **Personalizza** e si immette il testo desiderato nella casella di modifica **Personalizza**, viene stampato il testo immesso.

#### **Modalità risparmio toner <sup>2</sup>**

Questa funzionalità consente di ridurre il consumo di toner. Se si attiva l'impostazione **Modalità risparmio toner**, la stampa risulta più chiara. Per impostazione predefinita, l'opzione è disattivata.

#### **NOTA**

- Si consiglia di non utilizzare **Modalità risparmio toner** per la stampa di fotografie o immagini in scala di grigio.
- **Modalità risparmio toner** non è disponibile quando si seleziona **Fine** per **Qualità di stampa**.

#### **Amministratore <sup>2</sup>**

Gli amministratori possono limitare l'accesso a funzioni quali scala e filigrana.

 $\mathbf{z}$ Impostazioni amministratore  $......$ Password Imposta password... Imposta Blocco copia Blocco pagine multiple e scala **Blocco filigrana** Blocco stampa testata-inferiore OK Annulla  $Guida$ 

#### **Password**

Immettere la password nella casella.

#### **NOTA**

Fare clic su **Imposta password...** per modificare la password.

#### **Blocco copia**

Blocca la selezione delle pagine per evitare la stampa di più copie.

#### **Blocco pagine multiple e scala**

Blocca le impostazioni Scala e Pagine multiple.

#### **Blocco filigrana**

Blocca le impostazioni correnti dell'opzione Filigrana per evitare modifiche.

#### **Blocco stampa testata-inferiore**

Blocca le impostazioni correnti dell'opzione Stampa Testata-Inferiore per evitare modifiche.

### **Altre opzioni di stampa <sup>2</sup>**

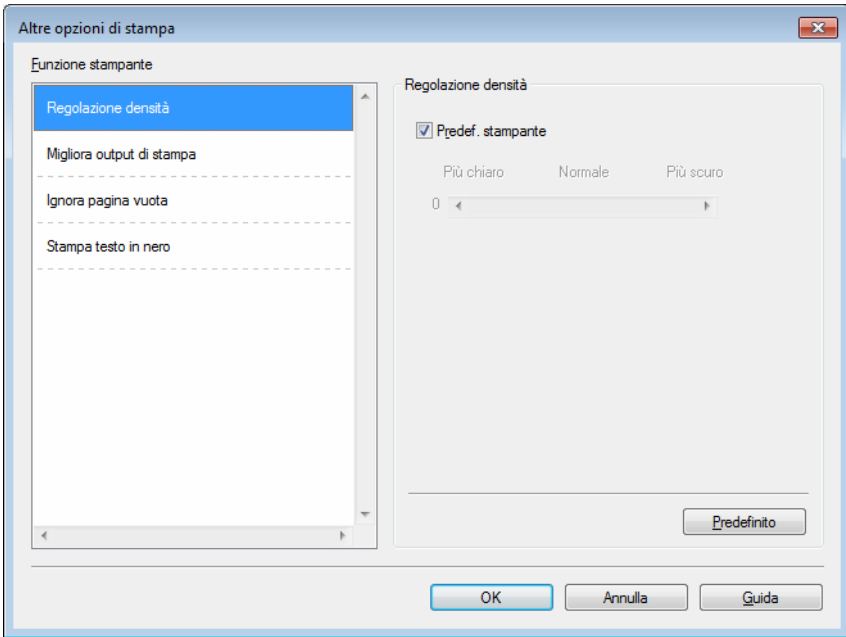

È possibile impostare quanto segue in Funzione stampante:

- **Regolazione densità**
- **Migliora output di stampa**
- **Ignora pagina vuota**
- **Stampa testo in nero**

#### **Regolazione densità <sup>2</sup>**

Aumentare o diminuire la densità di stampa.

#### **NOTA**

**Regolazione densità** non è disponibile quando si seleziona **Fine** per **Qualità di stampa**.

#### **Migliora output di stampa <sup>2</sup>**

Questa funzione consente di migliorare la qualità di stampa.

#### **Riduci arricciamento carta**

Selezionando questa impostazione è possibile ridurre l'arricciamento della carta.

Se si stampa solo qualche pagina, non è necessario scegliere questa impostazione.

### **NOTA**

Questa operazione diminuisce la temperatura del processo di fusione della macchina.

#### **Migliora fissaggio toner**

Selezionando questa impostazione è possibile migliorare le capacità di fissaggio del toner.

#### **NOTA**

Questa operazione aumenta la temperatura del processo di fusione della macchina.

#### **Ignora pagine vuote <sup>2</sup>**

Se è selezionato **Ignora pagina vuota**, il driver della stampante rileva automaticamente le pagine vuote e le esclude dalla stampa.

#### **NOTA**

Questa opzione non è utilizzabile se si selezionano le seguenti opzioni:

- **Utilizza filigrana**
- **Stampa Testata-Inferiore**
- **N in 1** e **1 in NxN pagine** in **Pagine multiple**
- **Fronte/retro (manuale)**, **Opuscolo (manuale)** in **Fronte/retro / Opuscolo**
- **Anteprima di stampa**

#### **Stampa testo in nero <sup>2</sup>**

Questa funzione consente di stampare tutto il testo solo in nero.

#### **NOTA**

Con alcuni caratteri potrebbe non funzionare.

## <span id="page-27-0"></span>**Scheda Profili di stampa <sup>2</sup>**

I **Profili di stampa** sono set di impostazioni modificabili progettati per fornire accesso rapido alle configurazioni di stampa utilizzate più spesso.

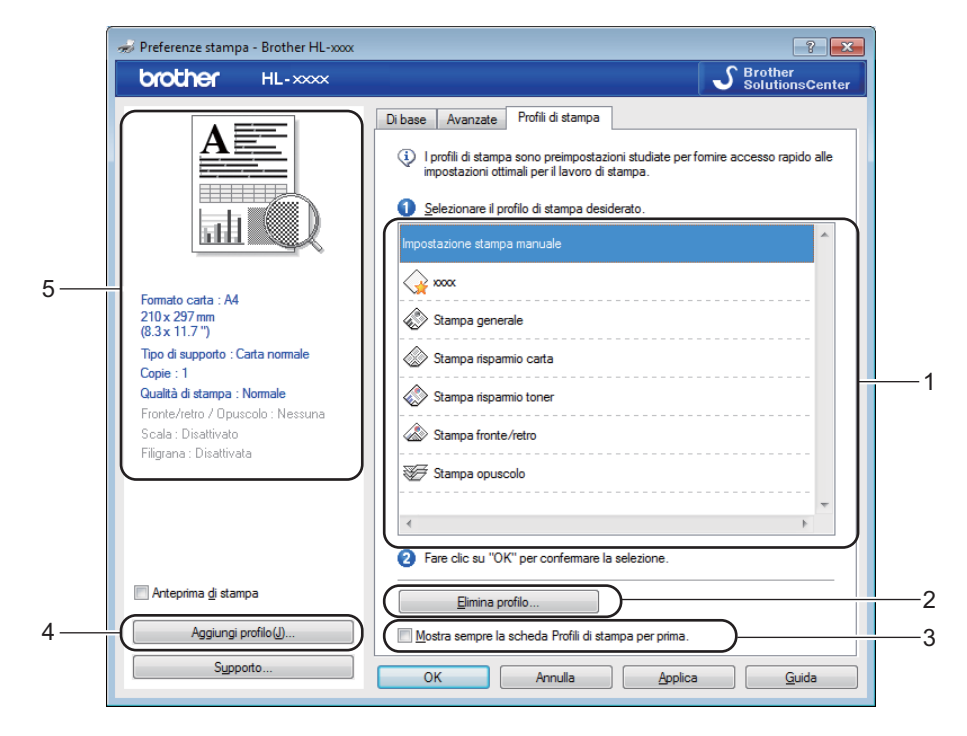

- **Casella di riepilogo del profilo di stampa** (1)
- **Elimina profilo...** (2)
- **Mostra sempre la scheda Profili di stampa per prima.** (3)
- **Aggiungi profilo...** (4)
- **Vista del profilo di stampa corrente** (5)
- Scegliere il profilo dalla casella di riepilogo del profilo di stampa.
- **2** Per visualizzare la scheda **Profili di stampa** in primo piano nella finestra a partire dalla stampa successiva, selezionare **Mostra sempre la scheda Profili di stampa per prima.**.
- **3** Fare clic su OK per applicare il profilo scelto.

### **Aggiungi profilo <sup>2</sup>**

La finestra di dialogo **Aggiungi profilo** viene visualizzata facendo clic su **Aggiungi profilo...**. È possibile aggiungere 20 nuovi profili con le impostazioni preferite.

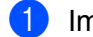

**a** Immettere il titolo desiderato in **Nome**.

- **2** Scegliere l'icona da utilizzare dal relativo elenco, quindi fare clic su OK.
- <sup>3</sup> Le impostazioni correnti mostrate sul lato sinistro del driver della stampante vengono salvate.

### **Elimina profilo <sup>2</sup>**

La finestra di dialogo **Elimina profilo** viene visualizzata facendo clic su **Elimina profilo**. È possibile eliminare qualsiasi profilo aggiunto.

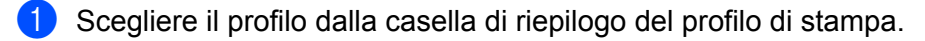

**2** Fare clic su **Elimina**.

- **3** Fare clic su Sì.
- 4 Il profilo selezionato viene eliminato.

## <span id="page-29-0"></span>**Scheda Impostazioni periferica <sup>2</sup>**

#### **NOTA**

Per accedere alla scheda **Impostazioni periferica** vedere *[Accesso alle impostazioni del driver della](#page-13-2)*  [stampante](#page-13-2) >> pagina 8.

È possibile rilevare automaticamente il numero di serie nella scheda **Impostazioni periferica** procedendo come segue.

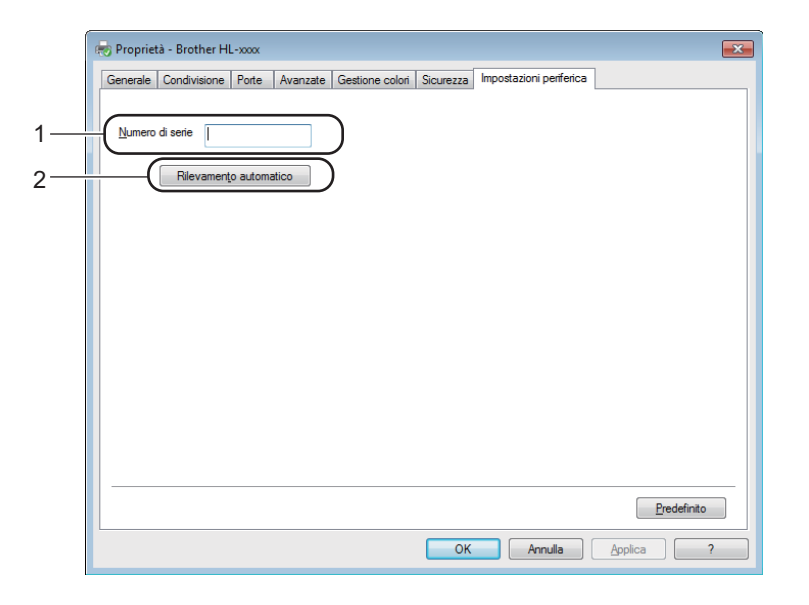

#### **Numero di serie** (1)

Facendo clic su **Rilevamento automatico** (2), il driver della stampante analizza la macchina e visualizza il relativo numero di serie. Se non è in grado di rilevare le informazioni, viene visualizzato "---------------".

#### ■ Rilevamento automatico (2)

La funzione **Rilevamento automatico** mostra le impostazioni disponibili del driver della stampante.

#### **NOTA**

In determinate condizioni della macchina, la funzione **Rilevamento automatico** (2) non è disponibile:

- La macchina è spenta.
- La macchina si trova in uno stato di errore.
- La macchina è collegata al server di stampa con un cavo USB in un ambiente di rete condiviso.
- Il cavo non è collegato correttamente alla macchina.

### <span id="page-30-0"></span>**Supporto <sup>2</sup>**

Fare clic su **Supporto...** nella finestra di dialogo **Preferenze stampa**.

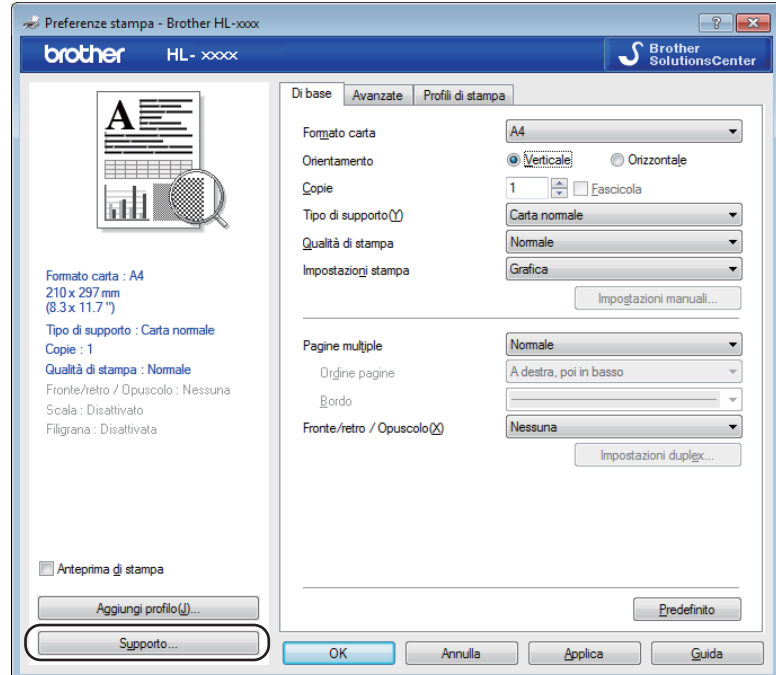

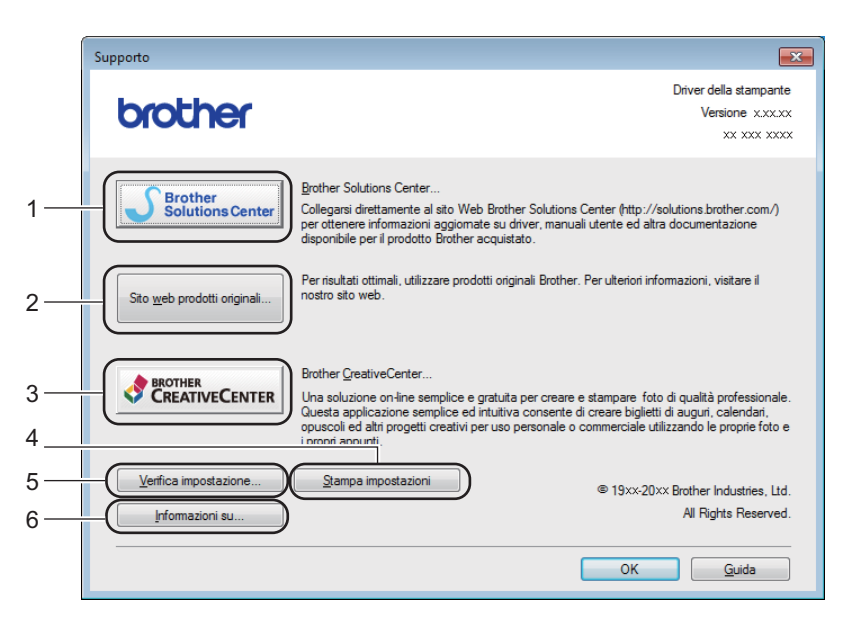

#### ■ Brother Solutions Center... (1)

Brother Solutions Center [\(http://solutions.brother.com/\)](http://solutions.brother.com/) è un sito Web che offre informazioni sui prodotti Brother mediante sezioni FAQ (risposte alle domande frequenti), Guide dell'utente, aggiornamenti dei driver e suggerimenti relativi all'utilizzo della macchina.

#### ■ Sito web prodotti originali... (2)

Facendo clic su questo pulsante è possibile visitare il sito Web dei prodotti originali/autentici Brother.

#### **Brother CreativeCenter...** (3)

Facendo clic su questo pulsante è possibile visitare il sito Web per soluzioni online facili e gratuite per le proprie necessità private e professionali.

#### **Stampa impostazioni** (4)

Questo pulsante consente di stampare le pagine che illustrano la configurazione delle impostazioni interne della macchina.

#### **Verifica impostazione...** (5)

È possibile controllare le impostazioni correnti del driver.

#### **Informazioni su...** (6)

Questo pulsante consente di visualizzare l'elenco dei file del driver della stampante e le informazioni sulla versione.

## <span id="page-32-0"></span>**Disinstallazione del driver della stampante <sup>2</sup>**

È possibile disinstallare il driver della stampante eseguendo la procedura illustrata di seguito.

### **NOTA**

- Questa operazione non è disponibile se il driver della stampante è stato installato inizialmente tramite la funzione **Aggiungi stampante** di Windows®.
- Dopo la disinstallazione, è consigliabile riavviare il computer per rimuovere i file utilizzati durante il processo di disinstallazione.

(Windows® XP, Windows® Vista e Windows® 7)

- a Fare clic sul pulsante **Start**, selezionare **Tutti i programmi**, **Brother**, quindi il nome della macchina.
- b Fare clic su **Disinstallare**.
- **8** Seguire le istruzioni visualizzate sullo schermo.

(Windows $^{\circledR}$  8)

- Fare clic su **of C** (Brother Utilities).
- b Fare clic sull'elenco a discesa e selezionare il nome del modello in uso (se non già selezionato).
- c Fare clic su **Strumenti** nella barra di navigazione sinistra.
- Fare clic su **Disinstallare**.
- Seguire le istruzioni visualizzate sullo schermo.

## <span id="page-33-0"></span>**Status Monitor**

L'utilità **Status Monitor** è uno strumento software configurabile per il monitoraggio dello stato di una o più periferiche e che consente di ottenere una notifica immediata dei messaggi di errore.

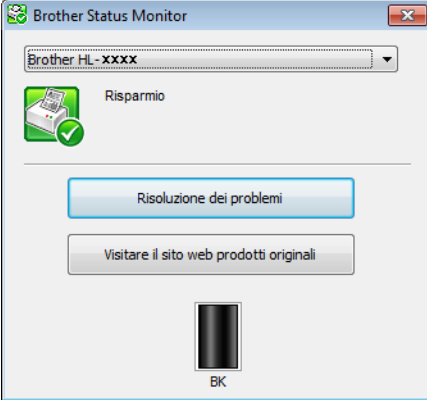

È possibile controllare lo stato della periferica in qualsiasi momento facendo doppio clic sull'icona nell'area di sistema o scegliendo **Status Monitor** in **Start**/**Tutti i programmi**/**Brother**/**HL-XXXX** sul PC.

#### (Windows $^{\circledR}$  7)

Per visualizzare l'icona **Status Monitor** sulla barra delle applicazioni, fare clic sul pulsante **.** L'icona Status Monitor viene visualizzata nella finestrella. Trascinare quindi l'icona **sol** sulla barra delle applicazioni.

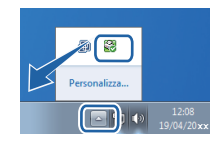

(Windows® 8)

Fare clic su (**Brother Utilities**), quindi fare clic sull'elenco a discesa e selezionare il nome del modello

in uso (se non già selezionato). Fare clic su **Strumenti** nella barra di navigazione sinistra, quindi fare clic su **Status Monitor**.

#### **NOTA**

- Per ulteriori informazioni sull'uso del software Status Monitor, fare clic con il pulsante destro del mouse sull'icona **Status Monitor** e scegliere **Guida**.
- La funzione di aggiornamento automatico del software è attiva quando è attiva la funzione Status Monitor. Con la funzione di aggiornamento, è possibile ricevere automaticamente gli aggiornamenti delle applicazioni Brother e del firmware della macchina.

**2**

### **Monitoraggio dello stato della macchina <sup>2</sup>**

L'icona di Status Monitor cambia colore in base allo stato della macchina.

Un'icona verde indica la normale condizione di standby.

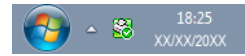

■ Un'icona gialla indica un avviso.

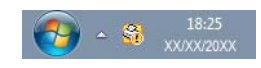

Un'icona rossa indica che si è verificato un errore di stampa.

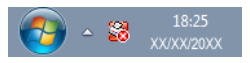

Esistono due posizioni in cui è possibile visualizzare **Status Monitor** sul PC: l'area di sistema o il desktop.

## <span id="page-35-0"></span>**Macintosh <sup>2</sup>**

## <span id="page-35-1"></span>**Funzionalità del driver della stampante (Macintosh) <sup>2</sup>**

La macchina supporta Mac OS X v10.6.8, 10.7.x, 10.8.x.

### **NOTA**

- Le schermate di questa sezione sono tratte da OS X v10.7. Le schermate visualizzate sul Macintosh variano in base alla versione del sistema operativo in uso.
- Il driver della stampante per Macintosh è disponibile alla pagina di download per il modello in uso nel Brother Solutions Center [\(http://solutions.brother.com/\)](http://solutions.brother.com/).

## <span id="page-35-2"></span>**Selezione delle opzioni di impostazione pagina <sup>2</sup>**

È possibile impostare **Dimensioni pagina**, **Orientamento** e **Scala**.

a In un'applicazione come TextEdit, fare clic su **Archivio**, quindi su **Formato di Stampa**. Assicurarsi che sia selezionato **Brother HL-XXXX** (dove XXXX è il nome del modello) nel menu a comparsa **Formato per**. È possibile cambiare le impostazioni **Dimensioni pagina**, **Orientamento** e **Scala**. Quindi, fare clic su **OK**.

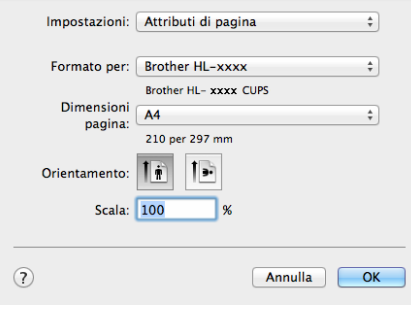
**2** In un'applicazione come TextEdit, fare clic su Archivio, quindi su Stampa per avviare la stampa.

■ (Mac OS X v10.6.8)

Per ulteriori opzioni di impostazione della pagina, fare clic sul triangolo accanto al menu a comparsa Stampante.

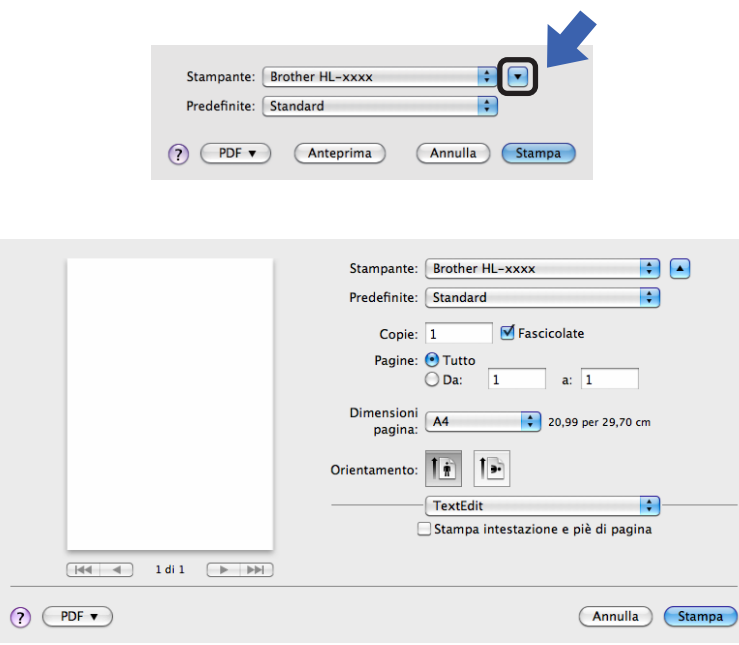

## **NOTA**

È possibile salvare le impostazioni correnti come preimpostazione scegliendo **Registra col nome...** dal menu a comparsa **Predefinite**.

## $\blacksquare$  (OS X v10.7.x e v10.8.x)

Per ulteriori opzioni di impostazione della pagina, fare clic sul pulsante **Mostra dettagli**.

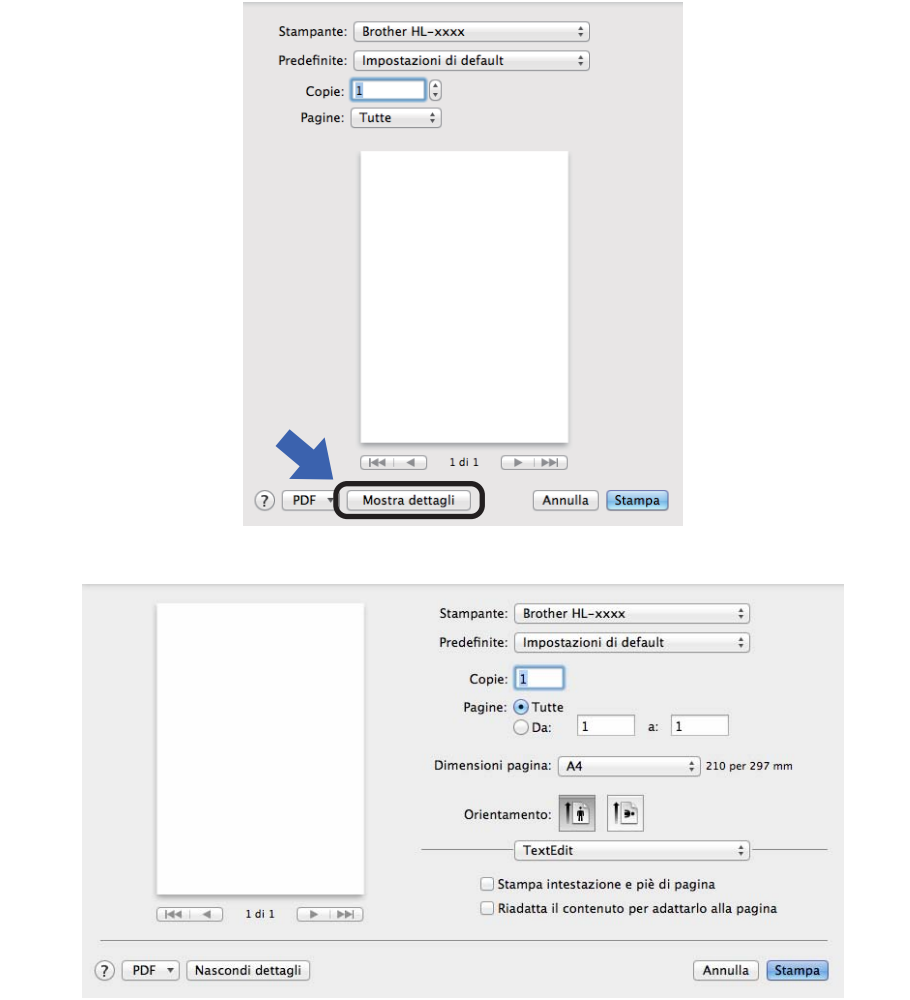

## **NOTA**

È possibile salvare le impostazioni correnti come preimpostazione scegliendo **Salva impostazioni attuali come preset...** dal menu a comparsa **Predefinite**.

## **Selezione delle opzioni di stampa <sup>2</sup>**

Per controllare funzionalità di stampa particolari, scegliere **Impostazioni stampa** nella finestra di dialogo Stampa. Per i dettagli delle opzioni disponibili, consultare le seguenti descrizioni per ciascuna opzione.

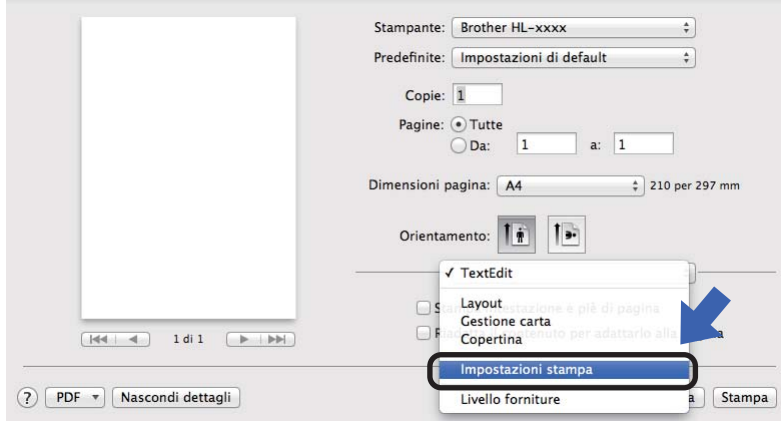

## **Copertina <sup>2</sup>**

È possibile scegliere le seguenti impostazioni della copertina:

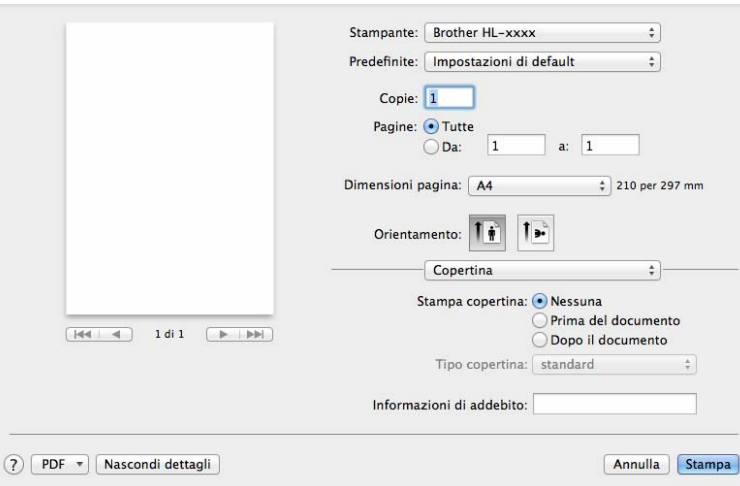

### **Stampa copertina**

Utilizzare questa funzione per aggiungere una copertina al documento.

■ Tipo copertina

Scegliere un modello per la copertina.

#### **Informazioni di addebito**

Se si desidera aggiungere le informazioni di addebito alla copertina, immettere il testo relativo nella casella **Informazioni di addebito**.

## **Layout <sup>2</sup>**

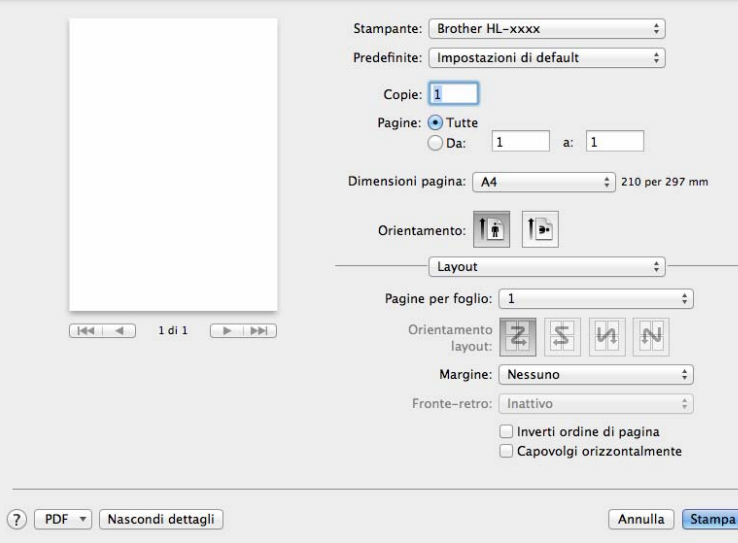

## **Pagine per foglio**

La selezione **Pagine per foglio** consente di ridurre le dimensioni di una pagina per permettere la stampa di più pagine su un singolo foglio di carta.

### **Orientamento layout**

Quando si specifica il numero di pagine per foglio, è anche possibile specificare l'orientamento del layout.

### **Margine**

Utilizzare questa funzione per aggiungere un bordo.

### **Inverti ordine di pagina**

Selezionare **Inverti ordine di pagina** per invertire i dati dall'alto in basso.

### **Capovolgi orizzontalmente**

Selezionare **Capovolgi orizzontalmente** per eseguire una stampa capovolta da sinistra a destra.

## <span id="page-40-0"></span>**Impostazioni stampa <sup>2</sup>**

È possibile modificare le impostazioni selezionando quella desiderata nell'elenco **Impostazioni stampa**:

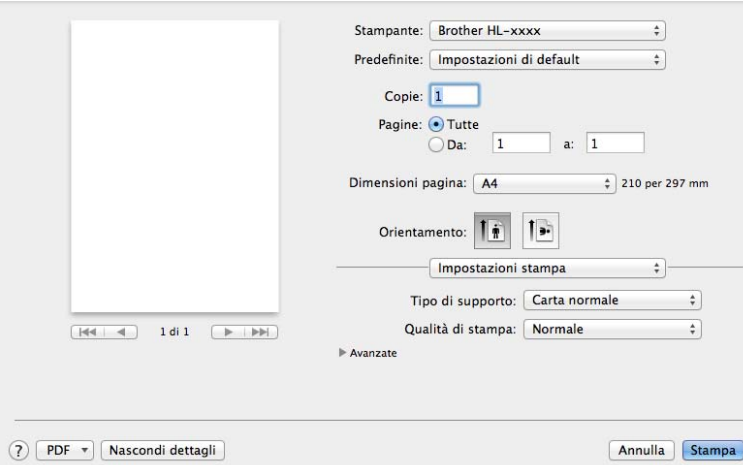

**Tipo di supporto**

È possibile impostare i seguenti tipi di carta:

- **Carta normale**
- **Carta riciclata**
- **Qualità di stampa**

È possibile cambiare la qualità di stampa nel modo seguente:

- **Bozza**
- **Normale**
- **Fine**

## Impostazioni di stampa **Avanzate**

Facendo clic sul triangolo (▶) accanto a **Avanzate** vengono visualizzate le impostazioni di stampa avanzate.

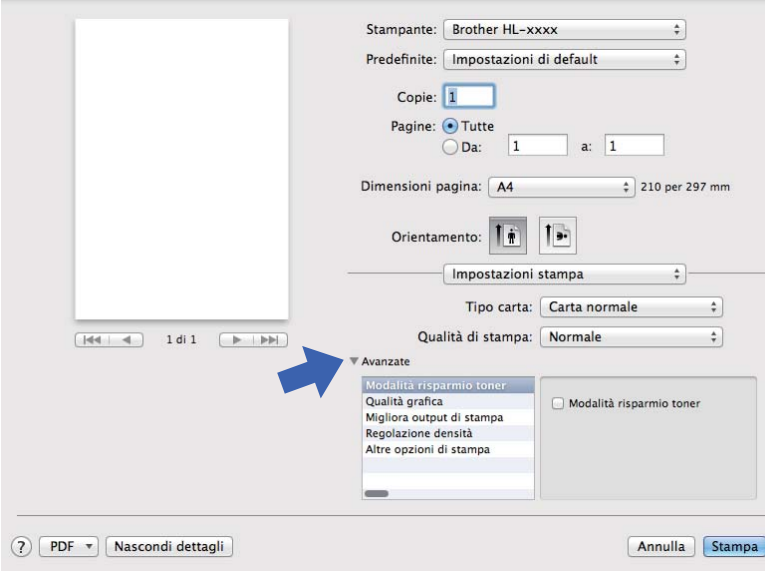

### **Modalità risparmio toner**

Questa funzionalità consente di ridurre il consumo di toner. Se si attiva l'impostazione **Modalità risparmio toner**, la stampa risulta più chiara. Per impostazione predefinita, l'opzione è disattivata.

## **NOTA**

- Si consiglia di non utilizzare **Modalità risparmio toner** per la stampa di fotografie o immagini in scala di grigio.
- **Modalità risparmio toner** non è disponibile quando si seleziona **Fine** per **Qualità di stampa**.

### **Qualità grafica**

- È possibile cambiare la qualità di stampa nel modo seguente:
- **Grafica**

Questa è una modalità per la grafica (priorità al contrasto). Scegliere questa impostazione per stampare testo e immagini, ad esempio documenti commerciali e di presentazione. È possibile ottenere un ottimo contrasto nelle aree in ombra.

• **Testo**

Questa è la modalità migliore per stampare documenti di testo.

### **Migliora output di stampa**

Questa funzione consente di migliorare la qualità di stampa.

### • **Riduci arricciamento carta**

Selezionando questa impostazione è possibile ridurre l'arricciamento della carta.

Se si stampa solo qualche pagina, non è necessario scegliere questa impostazione.

## **NOTA**

Questa operazione diminuisce la temperatura del processo di fusione della macchina.

#### • **Migliora fissaggio toner**

Selezionando questa impostazione è possibile migliorare le capacità di fissaggio del toner.

### **NOTA**

Questa operazione aumenta la temperatura del processo di fusione della macchina.

#### **Regolazione densità**

Aumentare o diminuire la densità di stampa.

#### **Altre opzioni di stampa**

#### • **Ignora pagina vuota**

Se è selezionato **Ignora pagina vuota**, il driver della stampante rileva automaticamente le pagine vuote e le esclude dalla stampa.

#### **Stampa fronte-retro <sup>2</sup>**

### **Stampa fronte-retro manuale**

Selezionare **Gestione carta**.

• Scegliere **Solamente pari** e **Stampa**. Ricaricare i fogli stampati nel vassoio (lato vuoto rivolto verso il basso). Scegliere **Solamente dispari** e **Stampa**.

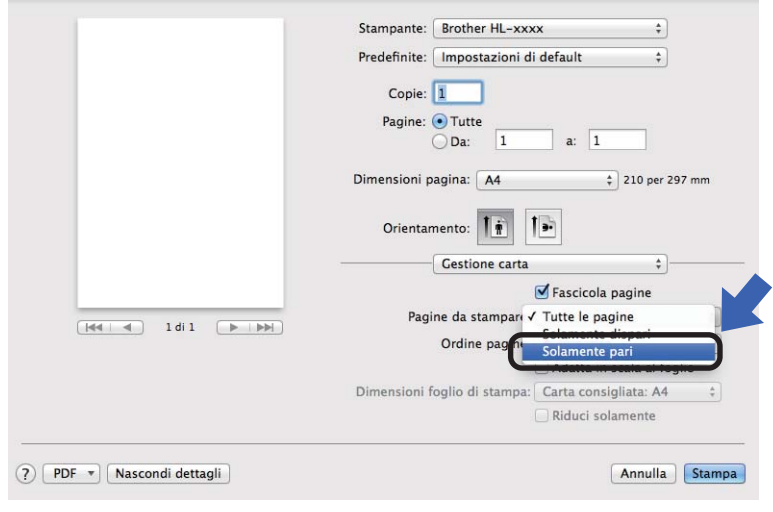

# **Rimozione del driver della stampante <sup>2</sup>**

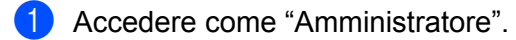

b Dal menu Apple selezionare **Preferenze di Sistema**. Fare clic su **Stampa e Scanner** [1](#page-43-0), quindi scegliere la stampante che si desidera rimuovere e rimuoverla facendo clic sul pulsante **-**.

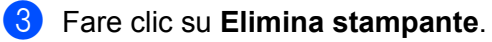

<span id="page-43-0"></span><sup>1</sup> **Stampa e Fax** per utenti Mac OS X v10.6.8

# **Status Monitor <sup>2</sup>**

L'utilità **Status Monitor** è uno strumento software configurabile per monitorare lo stato della macchina e consente di vedere i messaggi di errore con intervalli di aggiornamento preimpostati. È possibile controllare lo stato della periferica; seguire questi passaggi per avviare Brother Status Monitor:

a Avviare **Preferenze di Sistema**, selezionare **Stampa e Scanner** [1](#page-43-1), quindi scegliere la macchina.

- b Fare clic su **Opzioni e forniture…**. Selezionare la scheda **Utility** e fare clic su **Apri Utility Stampante**. Viene avviato Status Monitor.
	- **Stampa e Fax** per utenti Mac OS X v10.6.8

## <span id="page-43-1"></span>**Aggiornamento dello stato della macchina <sup>2</sup>**

Per conoscere lo stato aggiornato della macchina quando la finestra **Status Monitor** è aperta, fare clic

sull'icona di aggiornamento . È possibile stabilire l'intervallo di aggiornamento delle informazioni sullo stato della macchina. Selezionare **Brother Status Monitor** sulla barra dei menu e scegliere **Preferenze**.

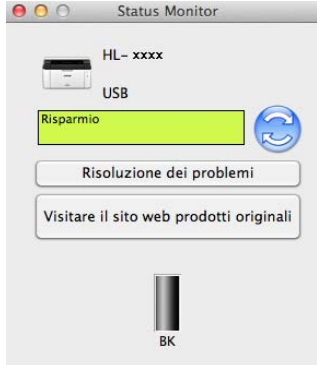

## **Nascondere o mostrare la finestra <sup>2</sup>**

Dopo aver avviato **Status Monitor**, è possibile mostrare o nascondere la finestra. Per nascondere la finestra, selezionare **Brother Status Monitor** sulla barra dei menu e scegliere **Nascondi Status Monitor**. Per mostrare la finestra, fare clic sull'icona **Brother Status Monitor** nel dock.

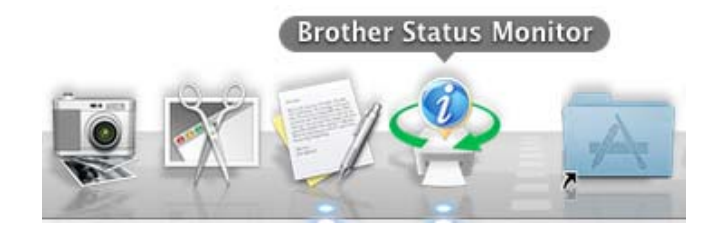

### **Chiusura della finestra <sup>2</sup>**

Fare clic su **Brother Status Monitor** sulla barra dei menu e scegliere **Esci da Status Monitor** dal menu a comparsa.

# **Software <sup>2</sup>**

# <span id="page-45-0"></span>**Console stampante remota (solo Windows®) <sup>2</sup>**

Console stampante remota è un software che consente di cambiare molte impostazioni della stampante indipendentemente dall'applicazione. Ad esempio, è possibile cambiare le impostazioni dei margini della stampante e così via. Queste impostazioni vengono salvate e utilizzate dalla macchina. Le impostazioni dell'applicazione e del driver della stampante hanno la priorità sulle impostazioni di Console stampante remota.

# **NOTA**

Non disponibile nei paesi con limitazioni relative all'esportazione.

## **Uso e installazione del software Console stampante remota <sup>2</sup>**

Per utilizzare il software Console stampante remota, attenersi ai passaggi riportati di seguito.

- **1** Inserire il CD-ROM di installazione in dotazione nell'unità CD-ROM e chiudere la schermata di apertura, se visualizzata.
- **2** Aprire Windows<sup>®</sup> Explorer e scegliere l'unità CD-ROM.
- **3** Fare doppio clic sulla cartella **tools**.
- d Fare doppio clic sulla cartella **rpc**.
- **6** Consultare **RPC\_User's\_Guide.pdf** per informazioni sull'installazione e sull'uso di Console stampante remota.

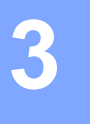

# **Pannello dei comandi <sup>3</sup>**

# <span id="page-46-0"></span>**LED (diodi ad emissione luminosa) <sup>3</sup>**

In questa sezione si fa riferimento ai due LED e al tasto sul pannello dei comandi.

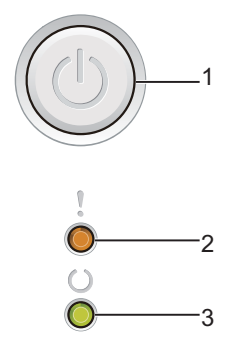

## **1 Accensione/spegnimento**

Consente di accendere e spegnere la macchina.

Tenere premuto  $\left(\begin{array}{c}\right)$  per accendere la macchina.

Tenere premuto  $(\bigcirc)$  per spegnere la macchina. Attivando la modalità di spegnimento, tutti i LED si spengono.

Inoltre, consente di utilizzare le seguenti funzioni:

1 Annullamento di un lavoro / Annullamento di tutti i lavori Ripristino in caso di errore / Alimentazione moduli Per i dettagli, vedere *[Tasto di accensione/spegnimento](#page-51-0)* >> pagina 46

## **2 LED Errore ( )**

Il LED **Errore** (!) indica che la macchina è in una condizione di errore. Inoltre, il LED **Errore** (!) indica il tipo di errore in combinazione con gli altri LED.

## **3** LED Pronto (())

Il LED **Pronto** ( $\bigcirc$ ) lampeggia in base allo stato della macchina.

Le indicazioni dei LED mostrate nella tabella sono utilizzate nelle figure di questo capitolo.

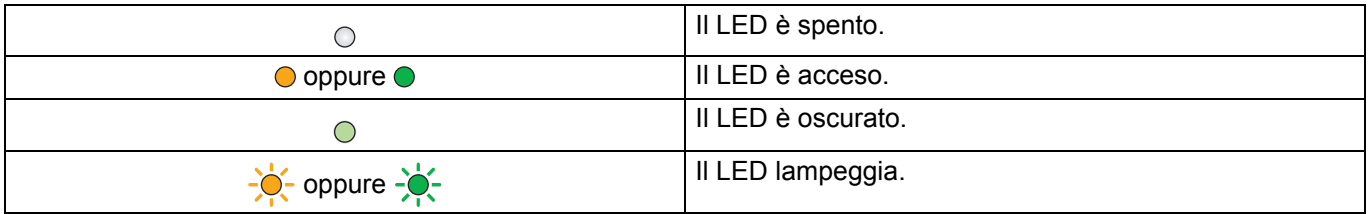

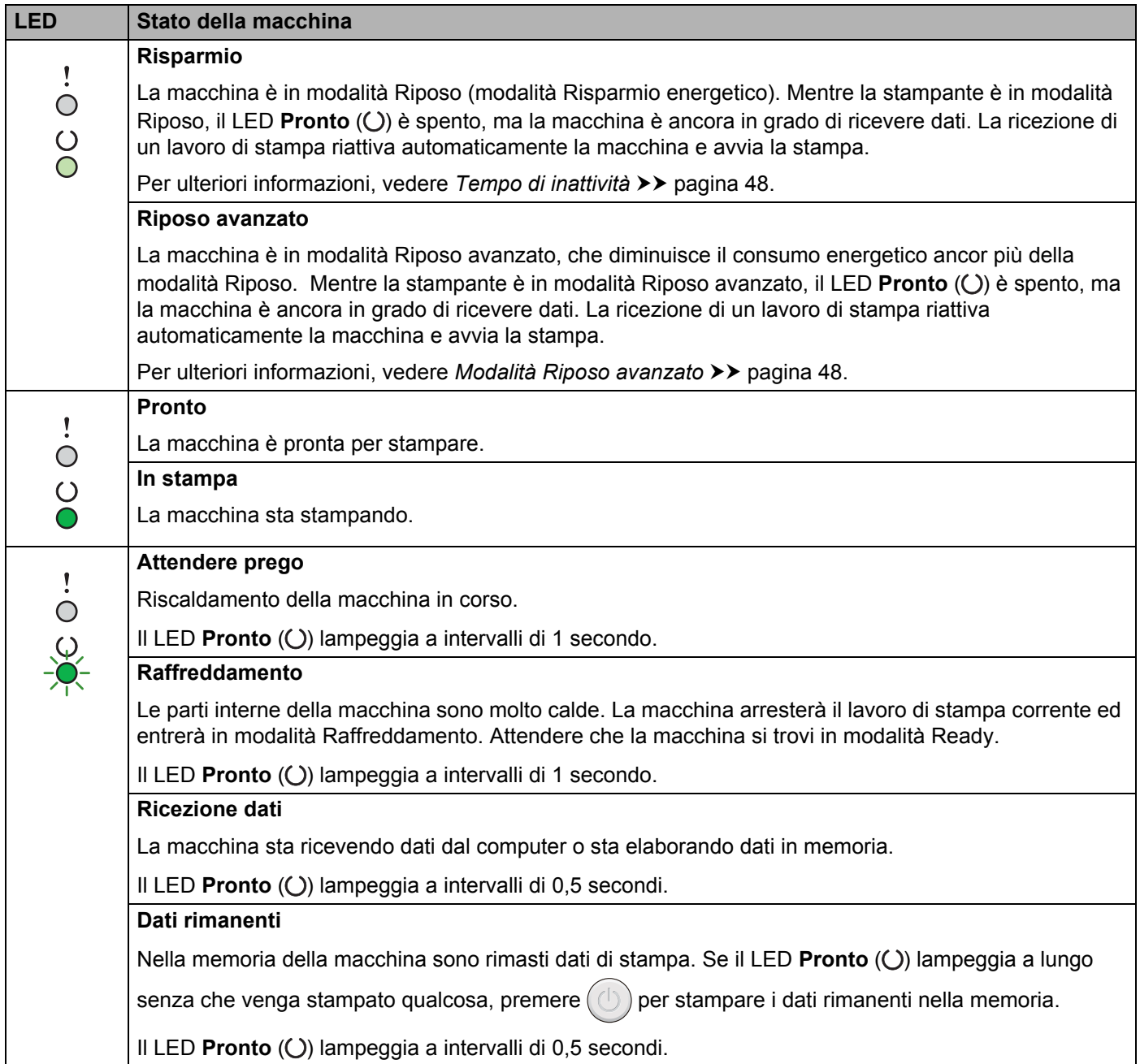

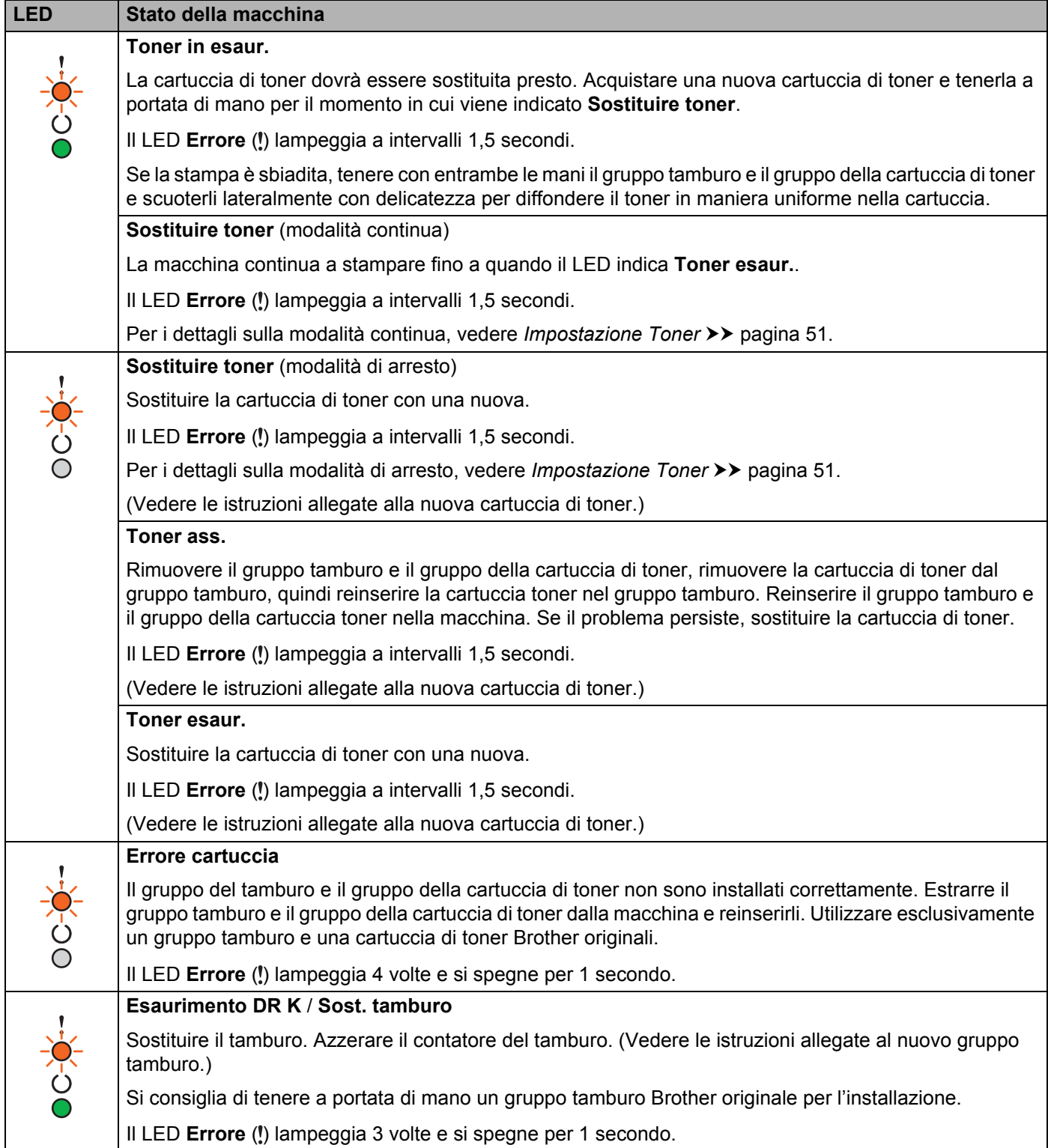

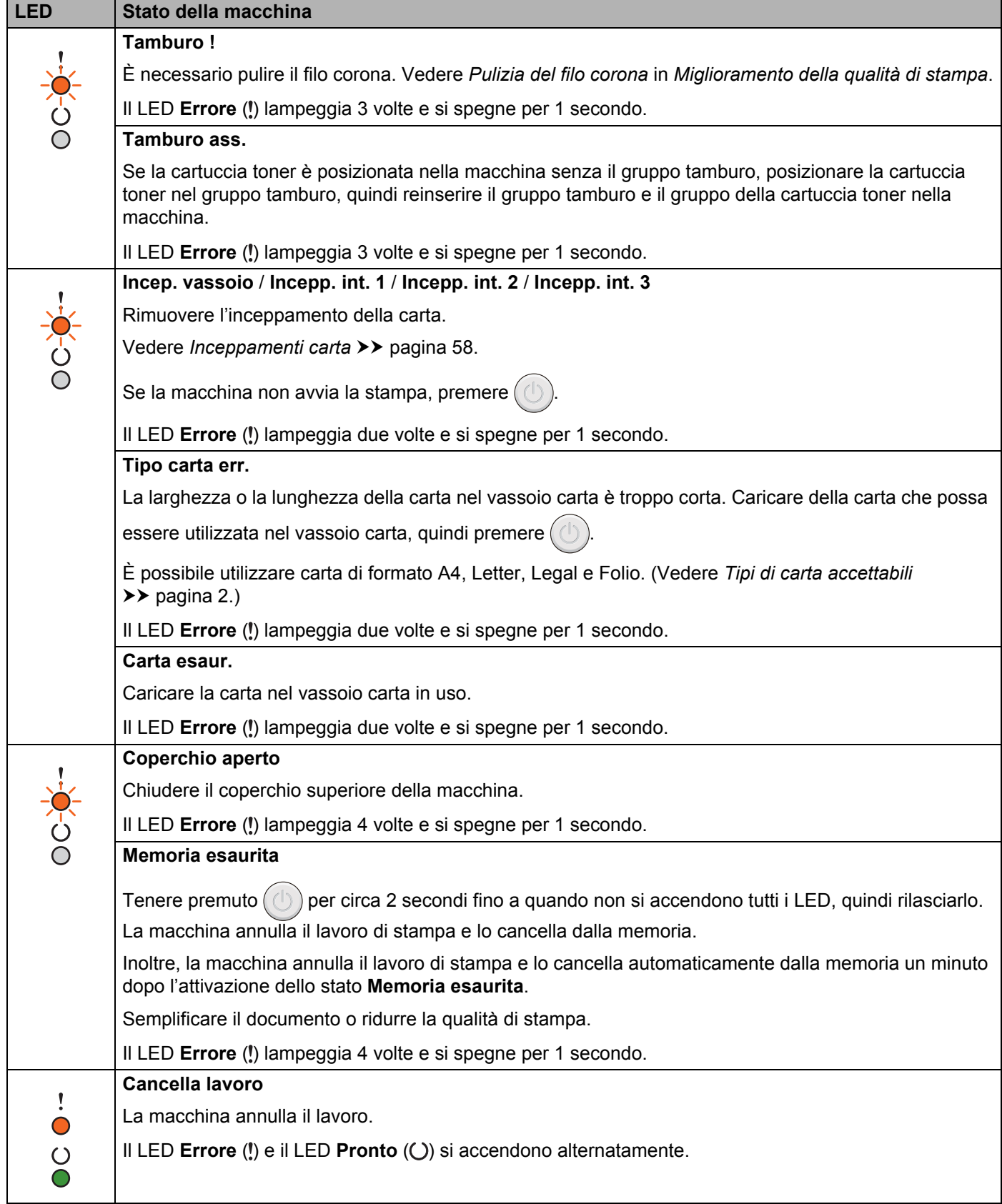

# **Indicazioni per l'assistenza <sup>3</sup>**

Se si verifica un errore che non può essere risolto dall'utente, la macchina segnala la necessità di assistenza con l'accensione di tutti i LED, come mostrato nella figura.

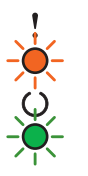

Se viene visualizzata l'indicazione di assistenza, spegnere la macchina, riaccenderla e provare a stampare di nuovo.

Se l'errore non viene eliminato spegnendo e riaccendendo la macchina, premere  $(\bigcup)$ . Il LED si accende come illustrato nella seguente tabella per identificare l'errore. Il numero sotto l'icona del LED indica il numero di lampeggiamenti del LED.

### <span id="page-50-1"></span>**Indicazione di errore LED**

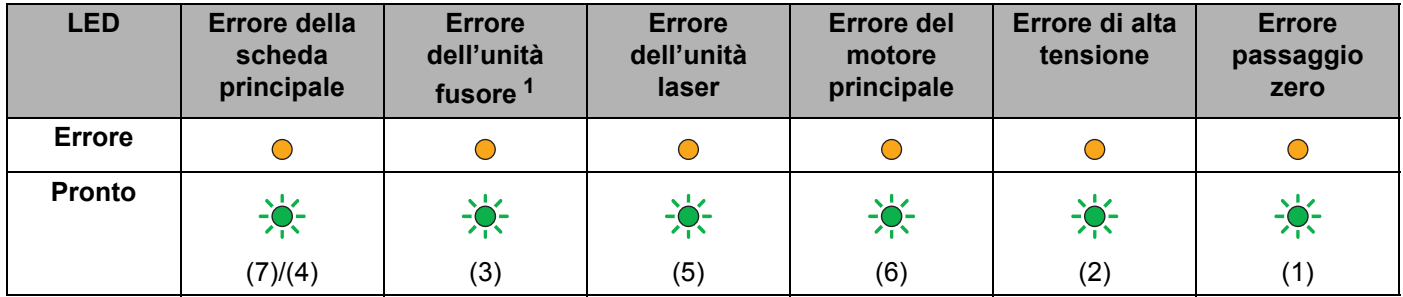

<span id="page-50-0"></span> $1$  Se si verifica questo errore, spegnere la macchina, attendere qualche secondo e riaccenderla. Lasciare accesa la macchina per circa 15 minuti. Se l'errore si verifica di nuovo, rivolgersi all'assistenza clienti Brother o al rivenditore Brother locale.

Ad esempio, l'indicazione LED di seguito segnala un errore dell'unità fusore.

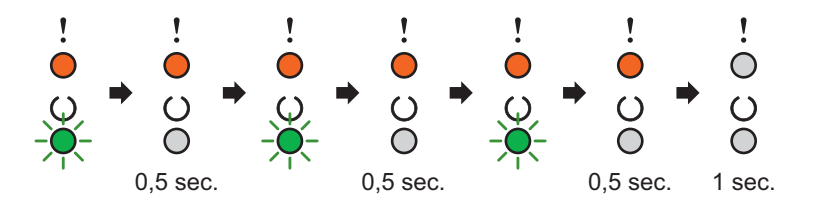

Prendere nota dell'indicazione, facendo riferimento a *[Indicazione di errore LED](#page-50-1)* >> pagina 45, e segnalare la condizione di errore all'assistenza clienti Brother o al rivenditore Brother più vicino.

## **NOTA**

Assicurarsi che il coperchio superiore sia completamente chiuso prima di effettuare una chiamata all'assistenza.

# <span id="page-51-0"></span>**Tasto di accensione/spegnimento <sup>3</sup>**

Il tasto di accensione/spegnimento ha le seguenti funzioni:

■ Spenta

Controllare che la macchina si trovi in modalità **Pronto**, quindi tenere premuto  $(\bigcup)$  per circa 2 secondi. Attivando la modalità di spegnimento, tutti i LED si spengono. Per i dettagli sulla modalità di spegnimento, vedere *[Modalità di spegnimento](#page-54-0)* >> pagina 49.

Annullamento della stampa

Annullamento del lavoro in corso di stampa: Premere e tenere premuto il tasto  $(\bigcup)$  per circa 2 secondi. La macchina espelle la carta. Il LED **Errore** (!) e il LED **Pronto** (()) si accendono alternatamente. Quindi rilasciare (

Annullamento di tutti i lavori ricevuti: per annullare tutti i lavori, annullare innanzitutto il lavoro corrente seguendo la procedura illustrata sopra. Mentre tutti i LED si accendono alternativamente, premere

nuovamente  $(\bigcirc)$ . Tutti i LED continueranno a lampeggiare alternativamente durante l'annullamento dei lavori.

Ripristino in caso di errore

Se si verifica un errore, la macchina effettua automaticamente il ripristino. Se un errore non viene cancellato automaticamente, premere  $(\langle \cdot \rangle)$  per cancellare l'errore, quindi continuare a utilizzare la macchina.

■ Alimentazione moduli

Se il LED **Pronto** ( $\bigcirc$ ) lampeggia a lungo, premere  $\bigcirc$ ). La macchina stampa qualsiasi dato rimasto nella memoria.

# **Stampare una pagina Impostazioni stampante <sup>3</sup>**

È possibile stampare le impostazioni correnti utilizzando il pulsante del pannello dei comandi o il driver della stampante.

# **Uso del tasto di accensione/spegnimento <sup>3</sup>**

- a Assicurarsi che il coperchio superiore sia chiuso e che il cavo di alimentazione sia inserito.
- b Accendere la macchina e attendere che entri in modalità Ready.

Premere tre volte  $(\bigcirc)$ . La macchina stampa la pagina Impostazioni stampante corrente.

## **Uso del driver della stampante <sup>3</sup>**

Se si utilizza il driver della stampante Windows<sup>®</sup>, è possibile stampare le impostazioni correnti della stampante facendo clic sul pulsante **Stampa impostazioni** nella finestra di dialogo **Supporto**.

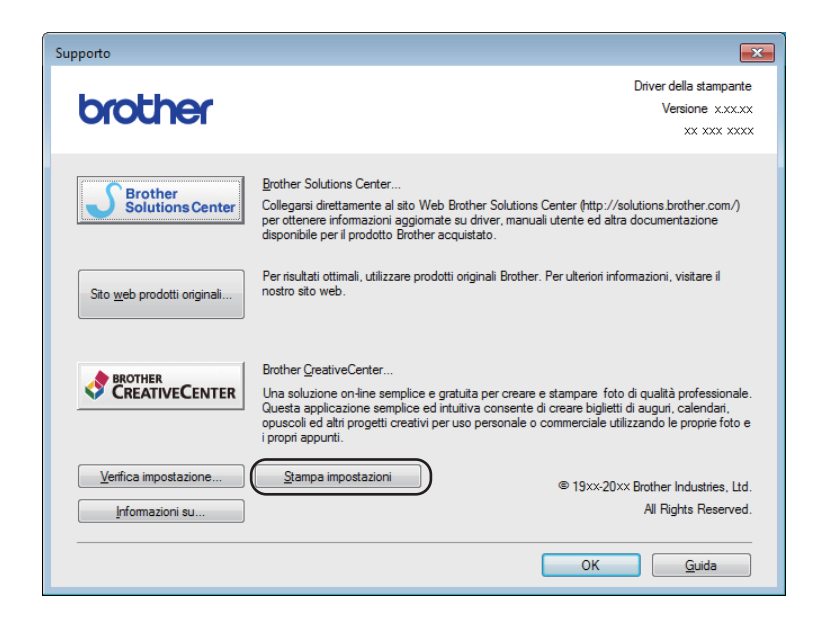

# **Funzioni per l'ambiente <sup>3</sup>**

# **Risparmio toner <sup>3</sup>**

Questa funzionalità consente di ridurre il consumo di toner. Se si attiva l'impostazione Risparmio toner, la stampa risulta più chiara. Per impostazione predefinita, l'opzione è disattivata.

È possibile cambiare l'impostazione della modalità di risparmio toner dal driver della stampante.

Per cambiare l'impostazione della modalità di risparmio toner vedere:

- *[Scheda Avanzate](#page-21-0)* >> pagina 16 (driver della stampante Windows<sup>®</sup>)
- *[Impostazioni stampa](#page-40-0)* >> pagina 35 (driver della stampante Macintosh)

# <span id="page-53-0"></span>**Tempo di inattività <sup>3</sup>**

L'impostazione Riposo consente di ridurre il consumo energetico. Quando la macchina è in modalità Riposo (Risparmio energetico) agisce come se fosse spenta. La macchina viene riattivata e inizia la stampa alla ricezione di un lavoro di stampa.

La macchina entra automaticamente in Modalità riposo se resta inattiva per 1 minuto. Quando la macchina riceve un file di stampa o un documento il timer viene azzerato. Mentre la macchina è in modalità Riposo, il LED **Pronto** (O) si illumina appena.

## <span id="page-53-1"></span>**Modalità Riposo avanzato <sup>3</sup>**

Se si trova in modalità Riposo e non riceve lavori per diverso tempo, la macchina di predispone automaticamente in modalità Riposo avanzato e il LED **Pronto** ( $\bigcirc$ ) si illumina appena. La modalità Riposo avanzato consuma meno energia della modalità Riposo. La macchina viene riattivata alla ricezione di un lavoro di stampa.

# <span id="page-54-0"></span>**Modalità di spegnimento <sup>3</sup>**

Se la macchina rimane in modalità Riposo avanzato per 1 ora, entra automaticamente in modalità di spegnimento. La modalità di spegnimento è quella con il minimo consumo energetico (inferiore a 0,28 W).

Per avviare la stampa, tenere premuto il tasto  $(1)$  sul pannello dei comandi fino a quando si accendono tutti i LED. Quindi, inviare i dati di stampa.

È possibile attivare o disattivare manualmente la modalità di spegnimento procedendo come segue:

- **1** Assicurarsi che il coperchio superiore sia chiuso e che il cavo di alimentazione sia inserito.
- b Accendere la macchina e attendere che entri in modalità Ready.

**3** Tenere premuto il tasto  $(\bigcup)$  per circa 2 secondi. Attivando la modalità di spegnimento, tutti i LED si spengono.

## **NOTA**

È possibile cambiare l'impostazione della modalità di spegnimento tramite la console della stampante remota. Per ulteriori informazioni sulla console della stampante remota, vedere *[Console stampante](#page-45-0)  [remota \(solo Windows®\)](#page-45-0)* >> pagina 40.

# **Risoluzione dei problemi e altre informazioni <sup>A</sup>**

# **Materiali di consumo**

**A**

Il gruppo tamburo e la cartuccia toner sono due materiali di consumo separati. Assicurarsi che entrambi siano installati come gruppo. Per ulteriori informazioni sulla sostituzione dei materiali di consumo, vedere le istruzioni allegate al gruppo tamburo (per la sostituzione del gruppo tamburo) o le istruzioni sulla confezione della cartuccia di toner (per la sostituzione della cartuccia di toner).

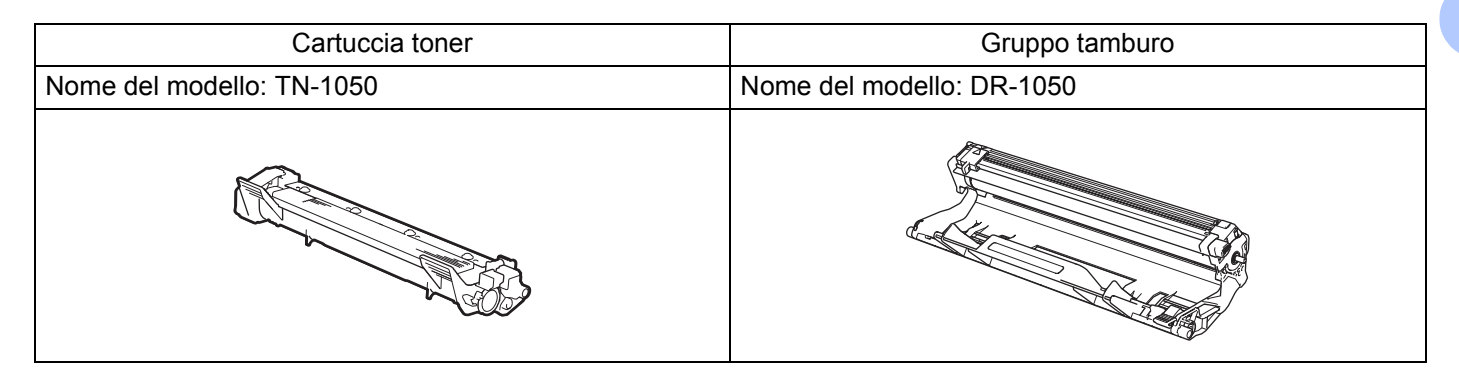

## **IMPORTANTE**

- Le stampanti Brother sono progettate per funzionare con toner di una particolare specifica e offrono prestazioni ottimali se utilizzate con cartucce toner Brother originali. Brother non garantisce prestazioni ottimali se si utilizzano cartucce toner di altre specifiche. La macchina non è in grado di rilevare toner o cartucce di toner o altre specifiche correttamente, ma riconosce tali articoli come cartucce di toner standard. Pertanto, Brother consiglia di non utilizzare per questa macchina cartucce diverse dalle originali Brother e di non rigenerare le cartucce vuote con toner proveniente da altre fonti. Nel caso in cui il gruppo tamburo o altre parti della macchina risultassero danneggiati dall'uso di toner o di cartucce di toner diversi dai prodotti originali Brother, a causa dell'incompatibilità o della mancanza di idoneità di tali prodotti con questa macchina, qualsiasi riparazione necessaria non sarà coperta dalla garanzia.
- Per le migliori prestazioni, utilizzare un gruppo tamburo e toner Brother originali. La stampa con gruppi tamburo o toner di altri produttori non solo compromette la qualità di stampa, ma anche la durata della macchina stessa. La garanzia non copre i problemi causati dall'uso di un gruppo tamburo o di una cartuccia toner di terze parti.

## **NOTA**

Visitare <http://www.brother.com/original/index.html> per le istruzioni sulla procedura di restituzione della cartuccia di toner usata per il programma di raccolta di Brother. Se si decide di non aderire a tale programma, smaltire la cartuccia toner usata secondo le normative locali, separatamente dai rifiuti domestici. Per chiarimenti, contattare il locale ufficio smaltimento rifiuti. (>> Guida di sicurezza prodotto: *Informazioni sul riciclaggio in conformità alle direttive WEEE e sulle batterie*)

**A**

# <span id="page-56-0"></span>**Impostazione Toner**

L'operazione di stampa varia in base all'impostazione della macchina:

■ Impostazione predefinita (modalità di arresto)

Quando i LED indicano **Sostituire toner**, la macchina interrompe la stampa fino alla sostituzione della cartuccia del toner con una cartuccia nuova.

■ Modalità continua

Per fare in modo che la macchina continui a stampare quando i LED indicano **Sostituire toner**, premere

sette volte per attivare la modalità continua (tutti i LED lampeggiano due volte, quindi si accende il

LED **Pronto** (())). La macchina continua a stampare fino a quando i LED indicano **Toner esaur.**.

Per tornare all'impostazione predefinita (modalità di arresto), premere  $(\bigcup)$  sette volte (tutti i LED lampeggiano una volta).

## **NOTA**

- Controllare che il coperchio superiore sia chiuso prima di cambiare modalità.
- Se i LED indicano una modalità di errore, non è possibile cambiare modalità.
- Se si continua a stampare in modalità continua, non si garantisce la qualità di stampa.
- Durante l'utilizzo della modalità continua, la stampa potrebbe risultare sbiadita.

# **Come rilevare il problema**

Verificare innanzitutto che:

- Il cavo di alimentazione della macchina sia collegato correttamente e la macchina sia accesa.
- Tutte le parti protettive siano state rimosse.
- La carta sia inserita correttamente nel vassoio carta.
- Il cavo di interfaccia sia collegato saldamente alla macchina e al computer.

Se le verifiche sopracitate non consentono di risolvere il problema, identificare il problema e andare alla pagina suggerita di seguito:

[Se si riscontrano difficoltà con la macchina](#page-67-0) >> pagina 62

*[Miglioramento della qualità di stampa](#page-59-1)* >> pagina 54

Se la macchina è collegata a un PC, sul PC potrebbe essere visualizzata un'applicazione a comparsa a seconda dell'errore.

Seguire le istruzioni visualizzate sullo schermo per risolvere l'errore.

# <span id="page-58-0"></span>**Messaggi di errore in Status Monitor**

Di seguito sono riportati i più comuni messaggi di errore e di manutenzione.

Per ulteriore assistenza, Brother Solutions Center offre le risposte alle domande frequenti e i suggerimenti per la risoluzione dei problemi:

Visitare il sito all'indirizzo [http://solutions.brother.com/.](http://solutions.brother.com/)

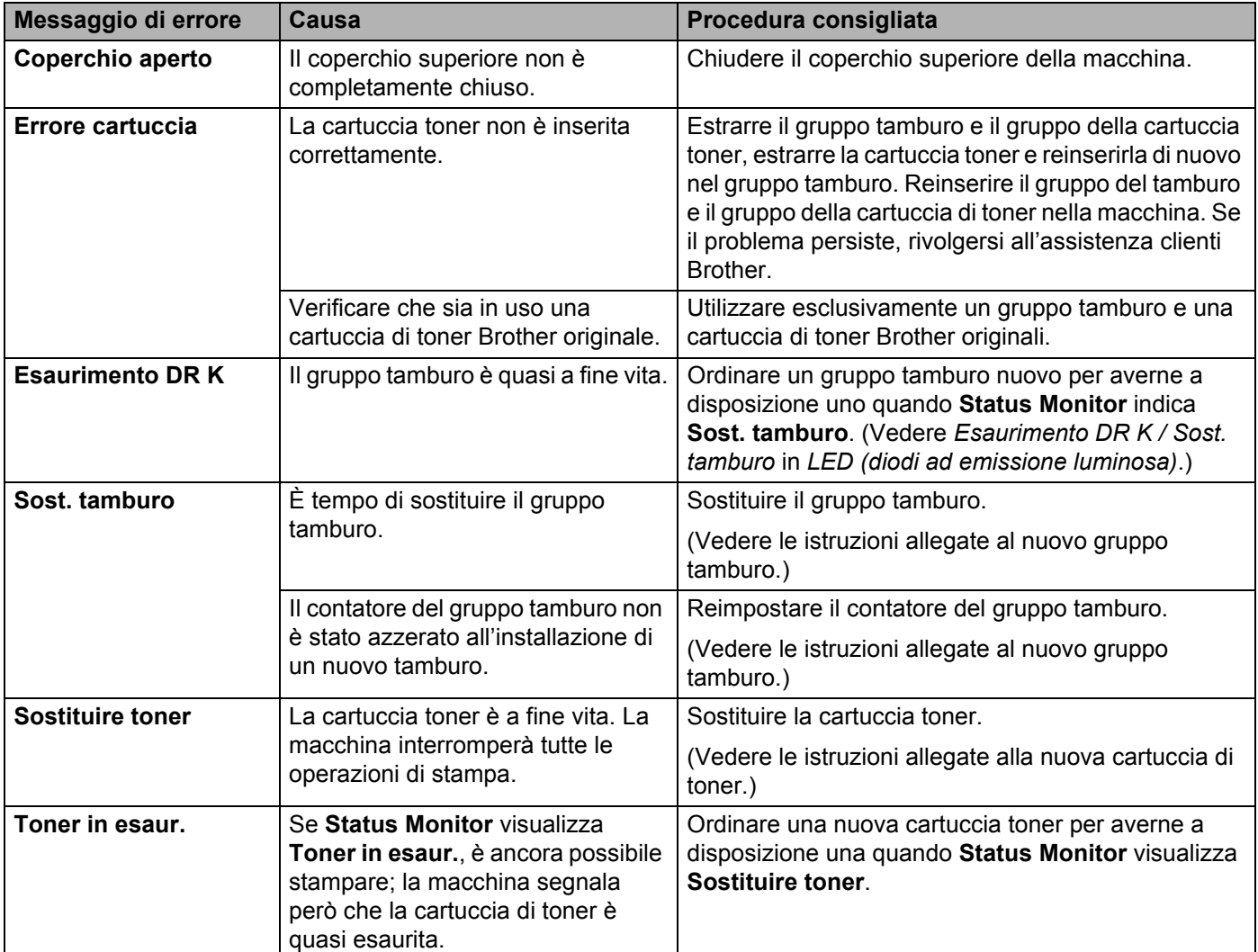

# <span id="page-59-1"></span><span id="page-59-0"></span>**Miglioramento della qualità di stampa <sup>A</sup>**

## **NOTA**

Brother sconsiglia l'utilizzo di cartucce non originali Brother o il rifornimento di cartucce usate con toner di altre fonti.

In caso di problemi con i risultati di stampa, controllare che:

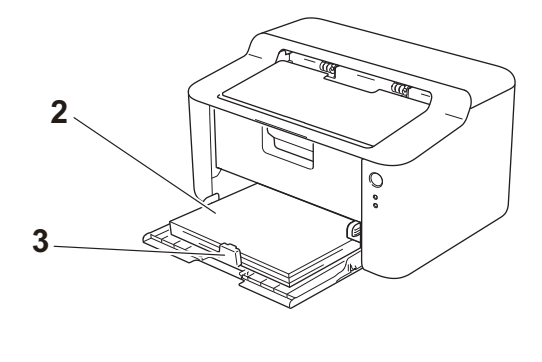

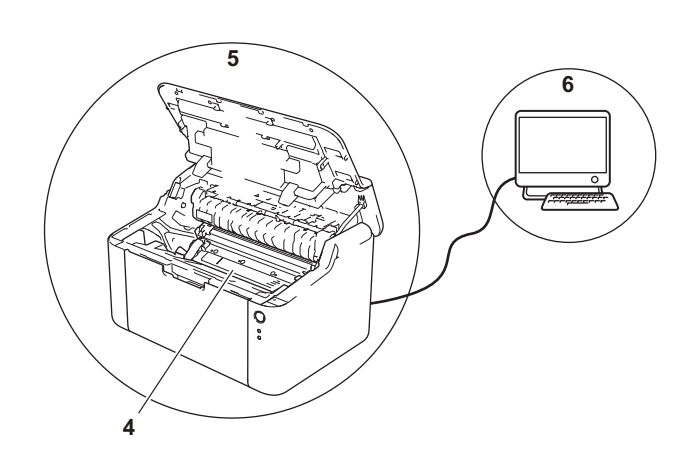

1 L'ambiente della macchina sia adeguato.

Scegliere un luogo in cui la temperatura rimanga tra 10°C e 32,5°C e l'umidità sia compresa tra 20% e 80% (senza condensa).

2 Il vassoio carta contenga carta accettabile.

Vedere *[Tipi di carta accettabili](#page-7-0)* >> pagina 2

Capovolgendo la carta, è possibile agevolarne il

caricamento.

3 La carta sia inserita correttamente nella macchina.

Regolando la guida della carta, è possibile agevolarne il caricamento.

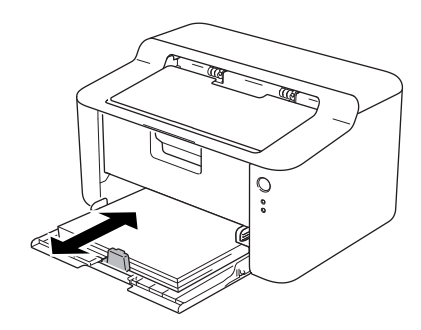

4 Sostituire la cartuccia di toner o il gruppo tamburo.

Per ulteriori informazioni sulla sostituzione dei materiali di consumo, vedere le istruzioni allegate al gruppo tamburo (per la sostituzione del gruppo tamburo) o le istruzioni sulla confezione della cartuccia di toner (per la sostituzione della cartuccia di toner).

- 5 Pulire le parti interne della macchina.
	- Pulizia del filo corona

Far scorrere più volte la linguetta verde da sinistra a destra e da destra a sinistra.

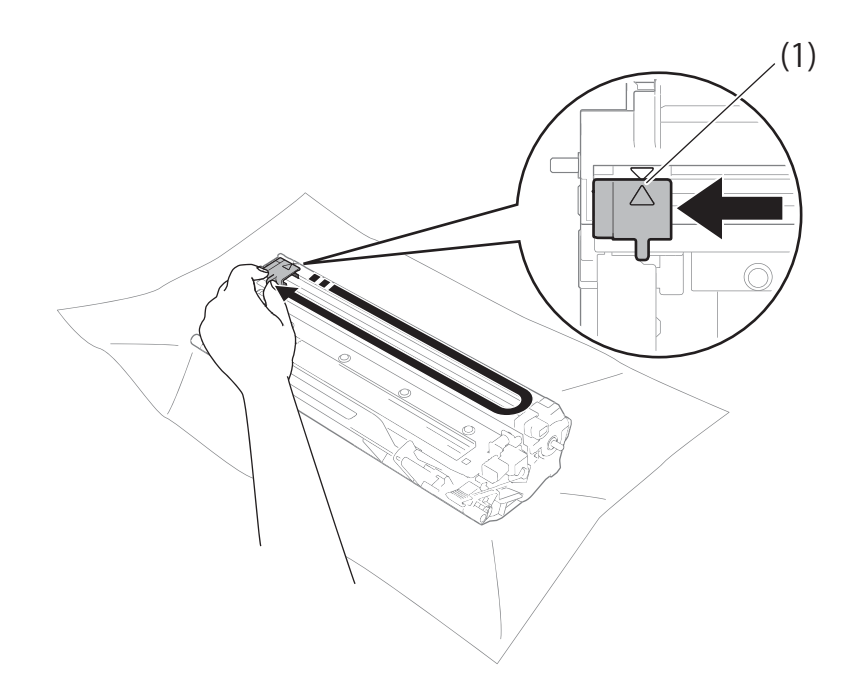

## **NOTA**

Accertarsi di riposizionare la linguetta nella posizione iniziale (A) (1). In caso contrario, le pagine stampate potrebbero contenere strisce verticali.

■ Pulire il gruppo tamburo se compaiono punti bianchi o neri sulle pagine stampate Premere la leva di blocco ed estrarre la cartuccia di toner dal gruppo tamburo.

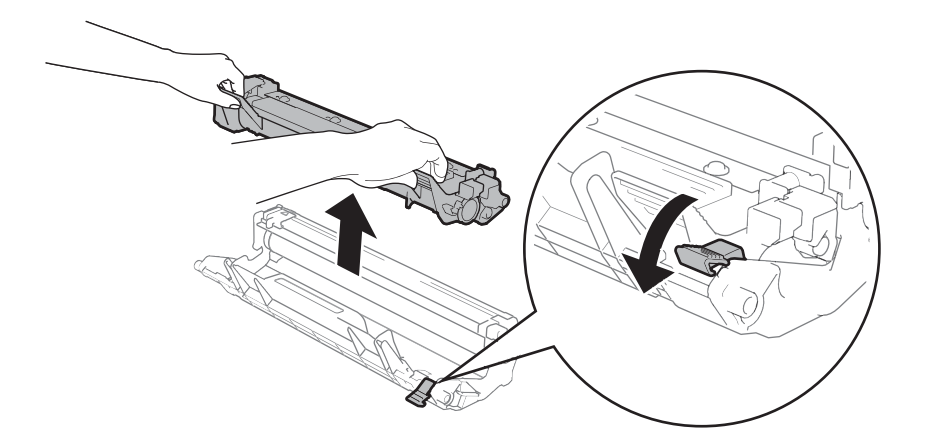

Ruotare manualmente l'ingranaggio del gruppo tamburo controllando la superficie del rullo del tamburo  $(1).$ 

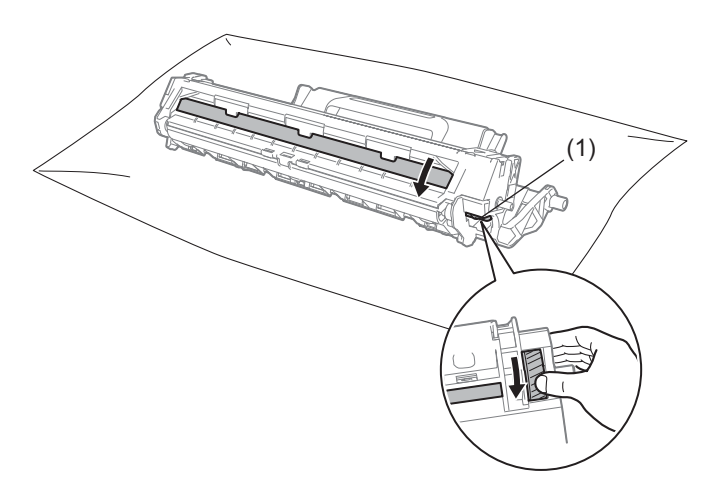

Strofinare delicatamente la superficie del tamburo con un batuffolo di cotone asciutto fino a rimuovere la polvere o la colla.

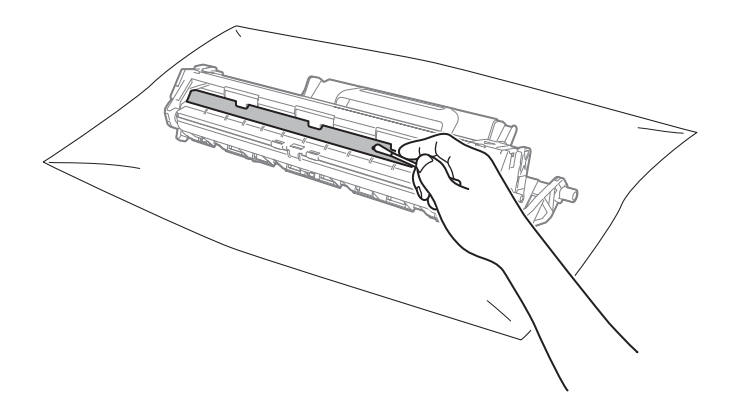

6 Controllare le impostazioni del driver della stampante. Provare a cambiare le **Impostazioni stampa** nella scheda **Di base**.

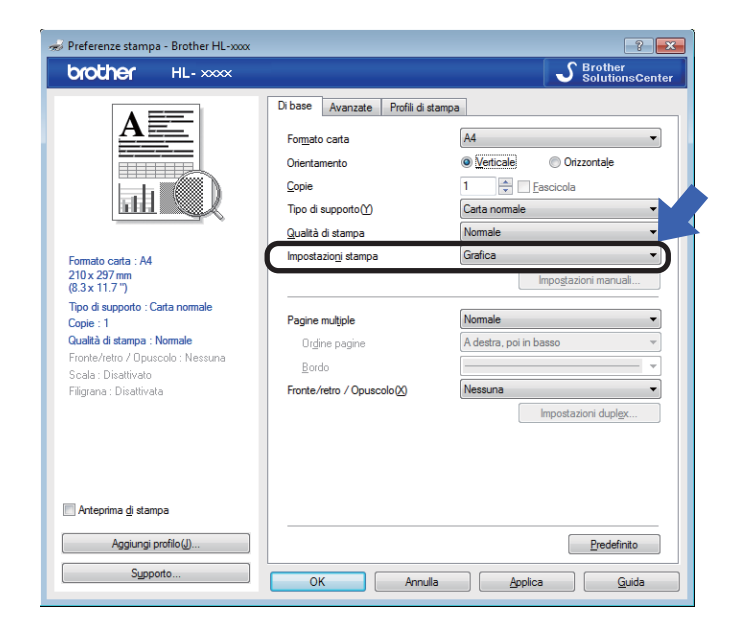

Se la carta è arricciata o il toner non si fissa bene sulla carta, è possibile regolare queste impostazioni in **Migliora output di stampa**. Fare clic su **Altre opzioni di stampa** nella scheda **Avanzate**.

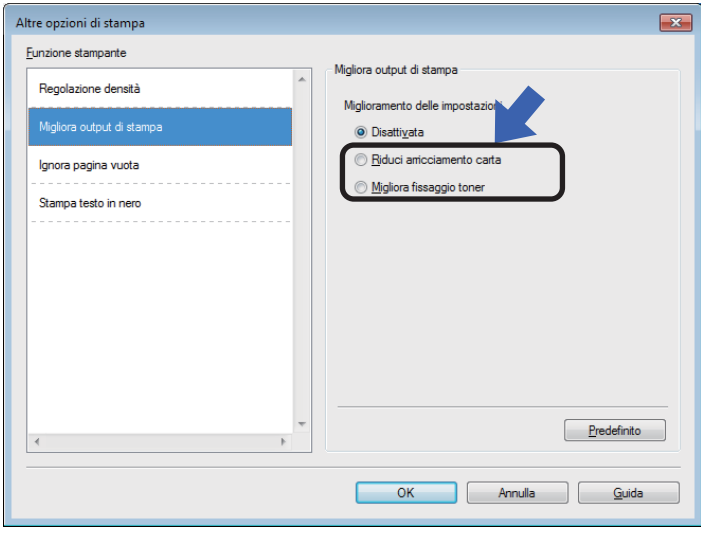

# <span id="page-63-0"></span>**Inceppamenti carta**

Se si verifica un inceppamento della carta nella macchina o nel vassoio carta, il LED Errore (!) lampeggia due volte.

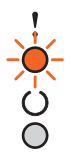

1 Lasciare accesa la macchina per 15 minuti per farla raffreddare prima di toccarne le parti interne.

2 Con entrambe le mani estrarre lentamente la carta inceppata.

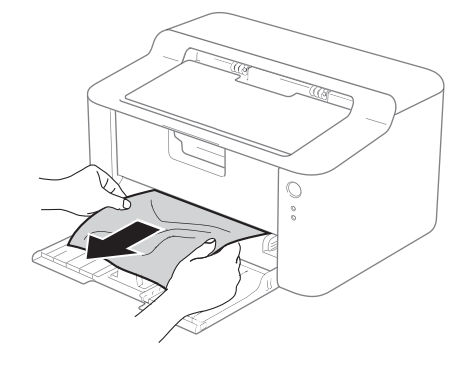

**3** Aprire il coperchio superiore.

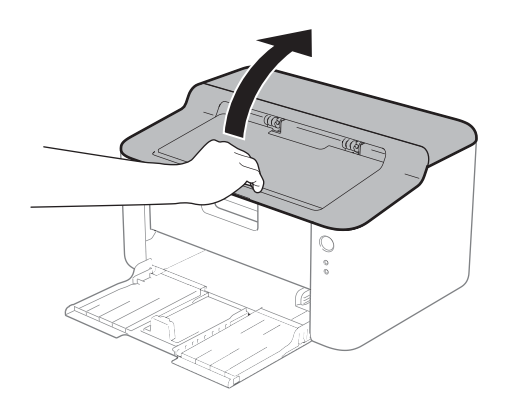

4 Estrarre lentamente il gruppo tamburo e il gruppo della cartuccia di toner. La carta inceppata può essere estratta insieme al gruppo del tamburo e della cartuccia di toner; in caso contrario è possibile estrarla manualmente dalla macchina.

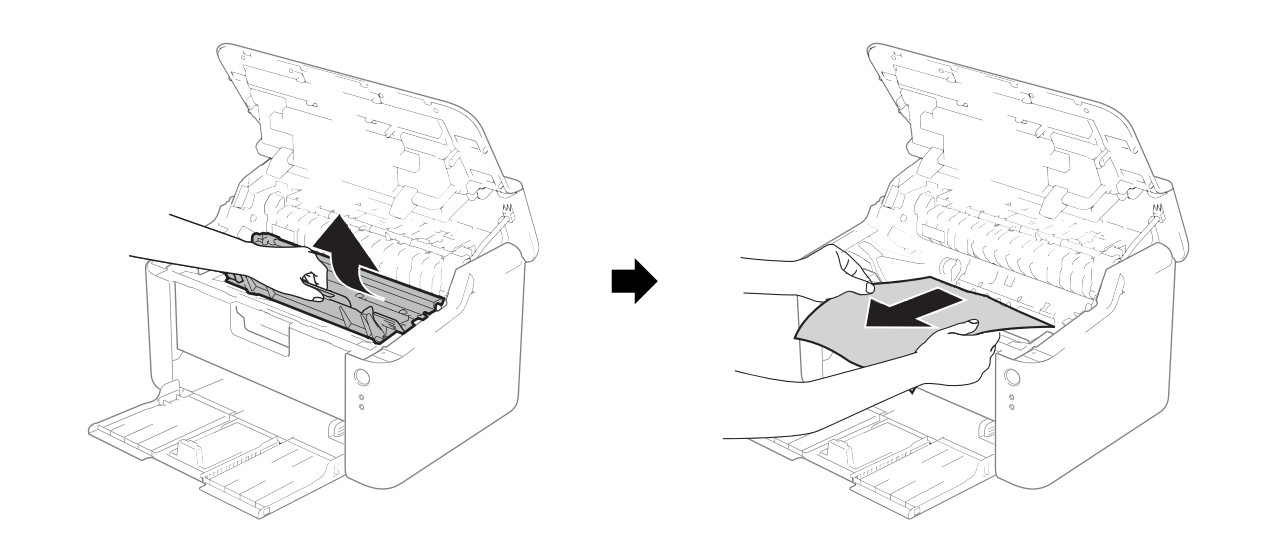

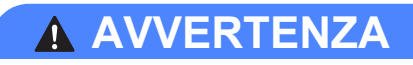

# SUPERFICIE CALDA

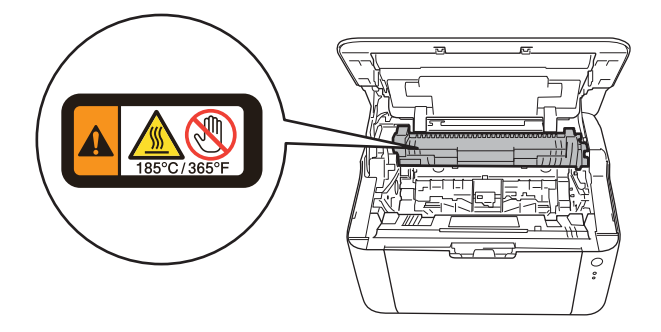

**6** Premere la leva di blocco ed estrarre la cartuccia di toner dal gruppo tamburo. Rimuovere la carta inceppata all'interno del gruppo tamburo.

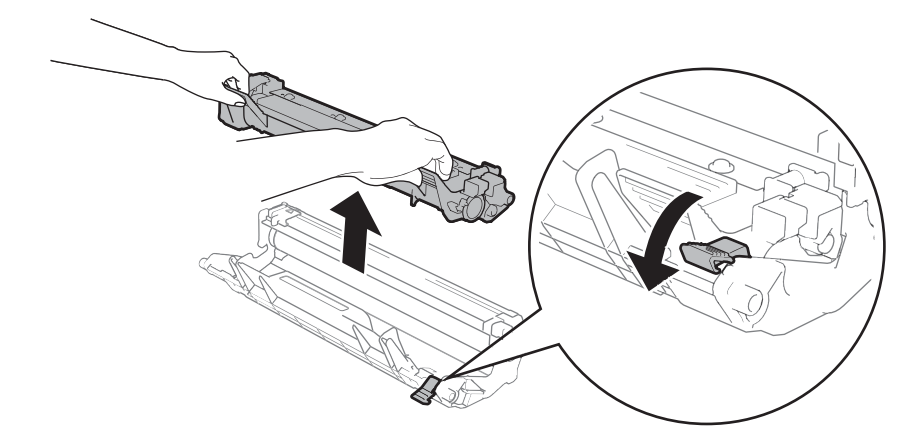

**6** Inserire la cartuccia toner nel gruppo tamburo fino a bloccarla in posizione. Se la cartuccia è inserita correttamente, la leva di blocco sul gruppo tamburo si solleva automaticamente.

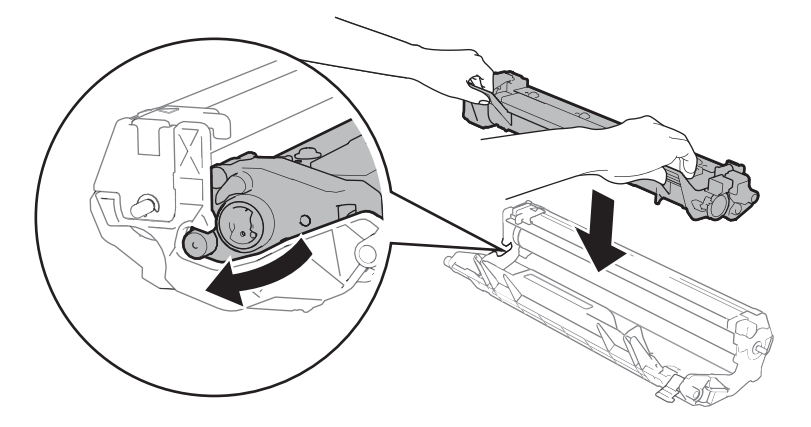

Reinserire il gruppo del tamburo e il gruppo della cartuccia di toner nella macchina.

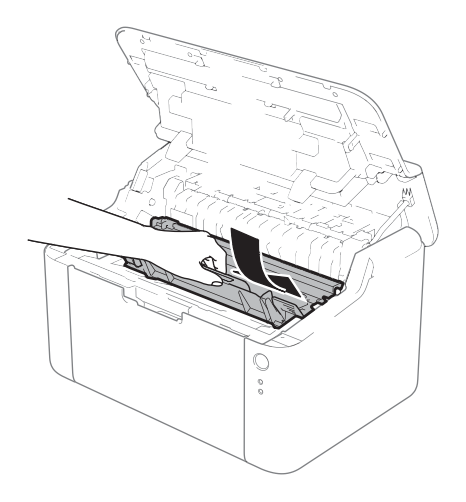

8 Chiudere il coperchio superiore della macchina.

**A**

<sup>9</sup> Assicurarsi che la carta non superi la parte sporgente della guida posteriore. Far scorrere le guide carta adattandole al formato della carta. Assicurarsi che le guide siano inserite nelle apposite fessure.

### **NOTA**

Se l'apparecchio viene spento quando è presente un inceppamento della carta, vengono stampati dati incompleti dal computer. Prima di accendere l'apparecchio, eliminare il lavoro nello spool di stampa sul computer.

**10** Assicurarsi che il LED Errore (!) sia spento e che il LED Pronto (O) sia verde.

# <span id="page-67-0"></span>**Se si riscontrano difficoltà con la macchina**

## **IMPORTANTE**

- Per ottenere assistenza tecnica chiamare il numero relativo al paese in cui è stata acquistata la macchina.
- Se si ritiene vi sia un problema con la macchina, fare riferimento allo schema di seguito e attenersi alle istruzioni per la risoluzione dei problemi. La maggior parte dei problemi può essere risolta facilmente da sé.
- Per ulteriore assistenza, visitare il Brother Solutions Center in cui è possibile consultare le risposte alle domande frequenti e i suggerimenti sulla risoluzione dei problemi. Visitare il nostro sito all'indirizzo [http://solutions.brother.com/.](http://solutions.brother.com/)

## **Problemi di stampa**

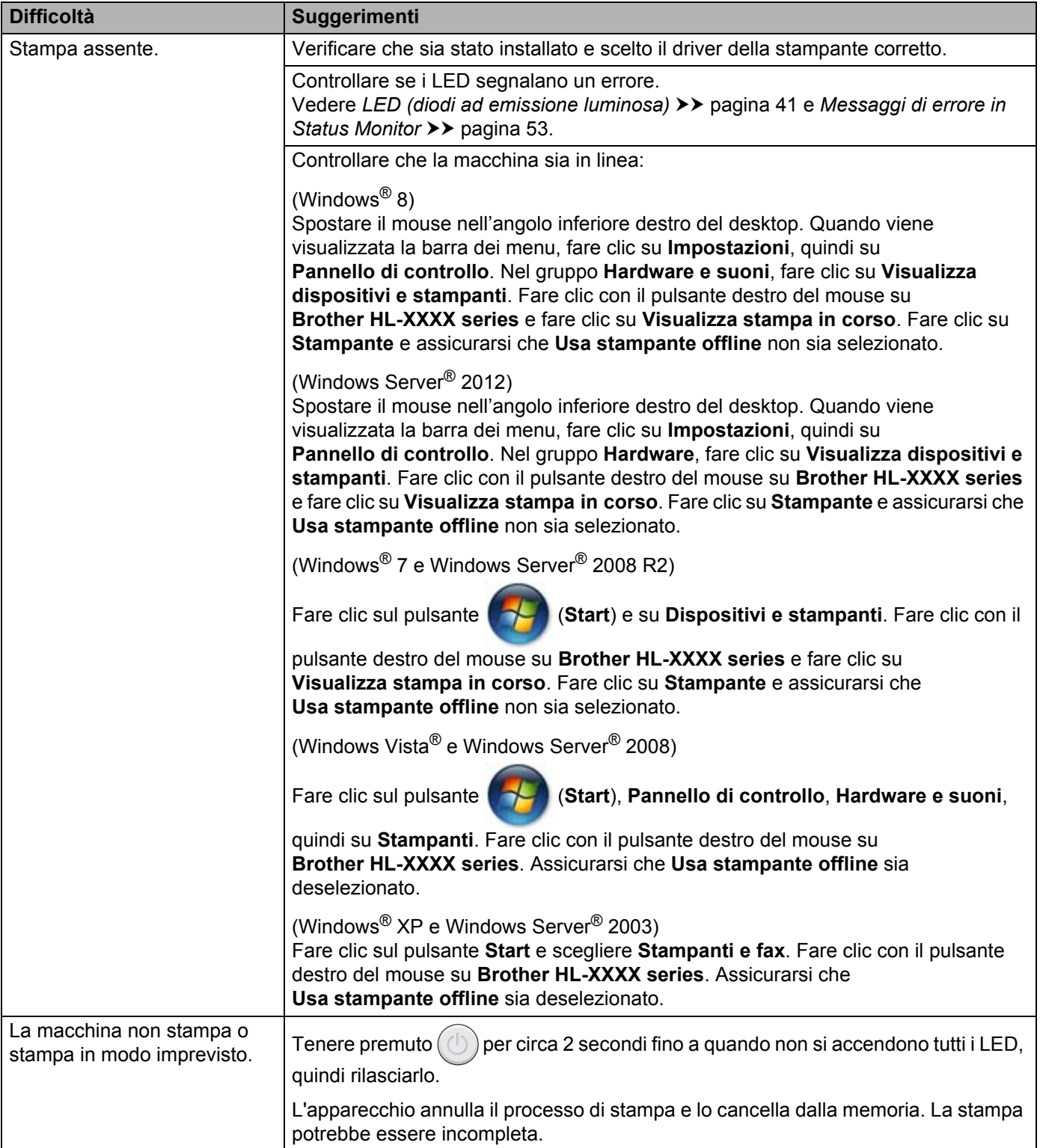

# **Pulizia e controllo della macchina**

Pulire regolarmente l'interno e l'esterno della macchina con un panno asciutto che non lasci residui. Quando si sostituisce la cartuccia toner o il gruppo tamburo, accertarsi di pulire l'interno della macchina. Se le pagine stampate presentano macchie di toner, pulire le parti interne con un panno asciutto che non lasci residui.

# **AVVERTENZA**

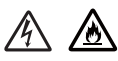

Non utilizzare sostanze infiammabili, alcun tipo di spray o solventi organici/liquidi contenenti alcol o ammoniaca per pulire le parti interne o esterne della macchina. Potrebbero verificarsi incendi o scosse elettriche. Utilizzare esclusivamente un panno asciutto che non lasci residui.

(>> Guida di sicurezza prodotto: *Precauzioni generali*)

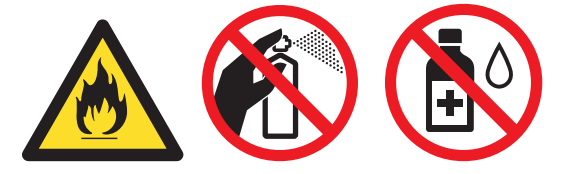

# **Informazioni sulla macchina <sup>A</sup>**

## **Impostazioni predefinite**

La macchina ha due livelli di impostazioni predefinite; queste sono state impostate in fabbrica prima della spedizione.

- Ripristino impostazioni predefinite
- Ripristino impostazioni

### **NOTA**

- Le impostazioni predefinite non possono essere modificate.
- Non è possibile modificare i contatori delle pagine.

### **Ripristino impostazioni predefinite**

È possibile ripristinare parzialmente le impostazioni predefinite della macchina:

- Spegnere la macchina.
- b Assicurarsi che il coperchio superiore sia chiuso e che il cavo di alimentazione sia inserito.
- Tenendo premuto  $(\cup)$ , aprire e chiudere il coperchio superiore una volta.
- Rilasciare  $(\bigcirc)$ . Assicurarsi che tutti i LED siano spenti.
- **5** Premere otto volte  $(\cup)$ . Assicurarsi che tutti i LED si accendano per indicare che la macchina è stata riportata alle impostazioni predefinite di fabbrica. La macchina viene riavviata.

### **Ripristino impostazioni**

Questa operazione ripristinerà tutte le impostazioni della macchina eseguite in fabbrica:

- Spegnere la macchina.
- b Assicurarsi che il coperchio superiore sia chiuso e che il cavo di alimentazione sia inserito.
- Tenendo premuto  $(\circ)$ , aprire e chiudere il coperchio superiore una volta.
- Rilasciare  $(\circlearrowleft)$ . Assicurarsi che tutti i LED siano spenti.
- Premere dieci volte  $(\bigcup)$ . La macchina viene automaticamente riavviata.

**B**

# **Specifiche tecniche**

# **Generali <sup>B</sup>**

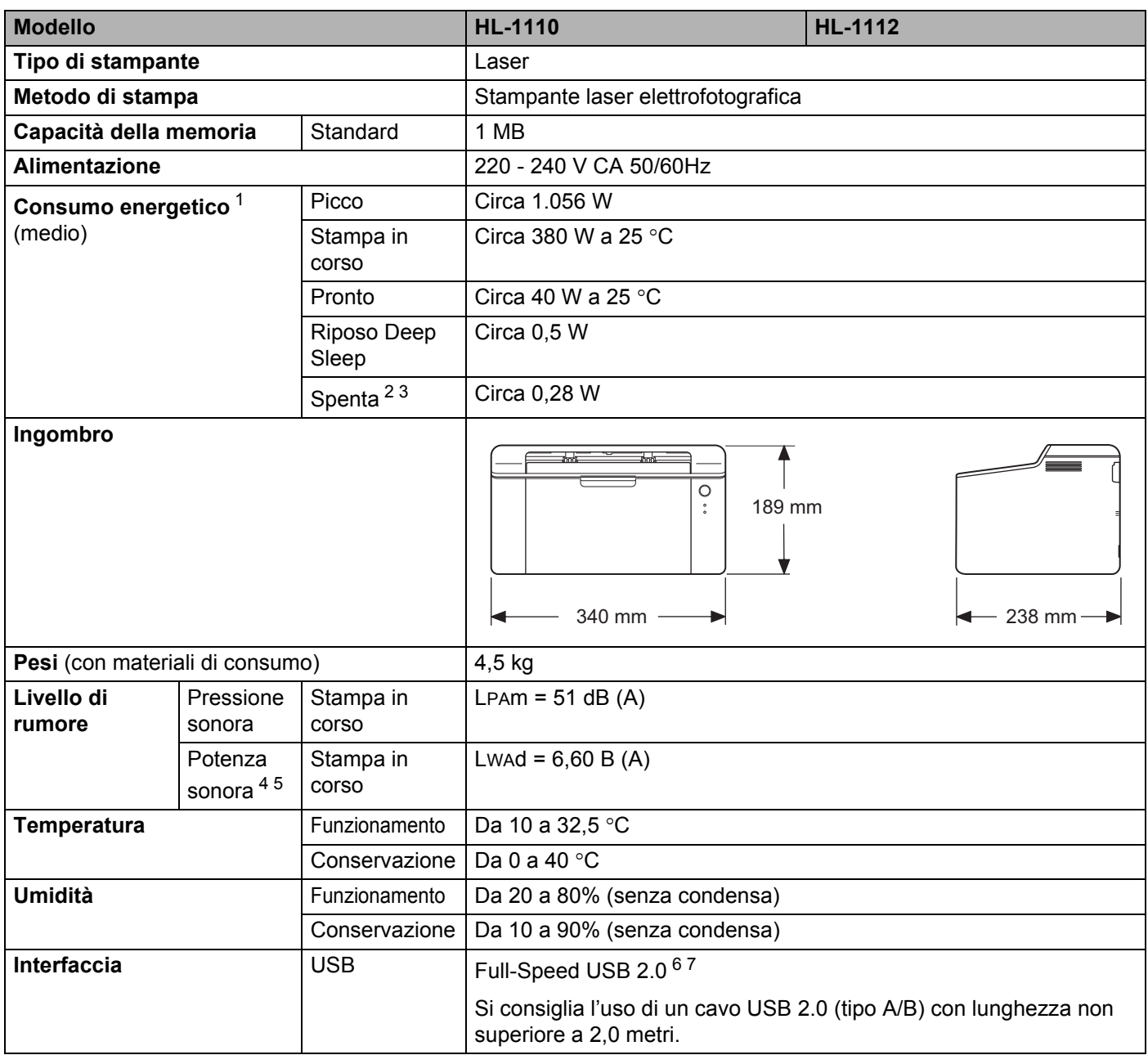
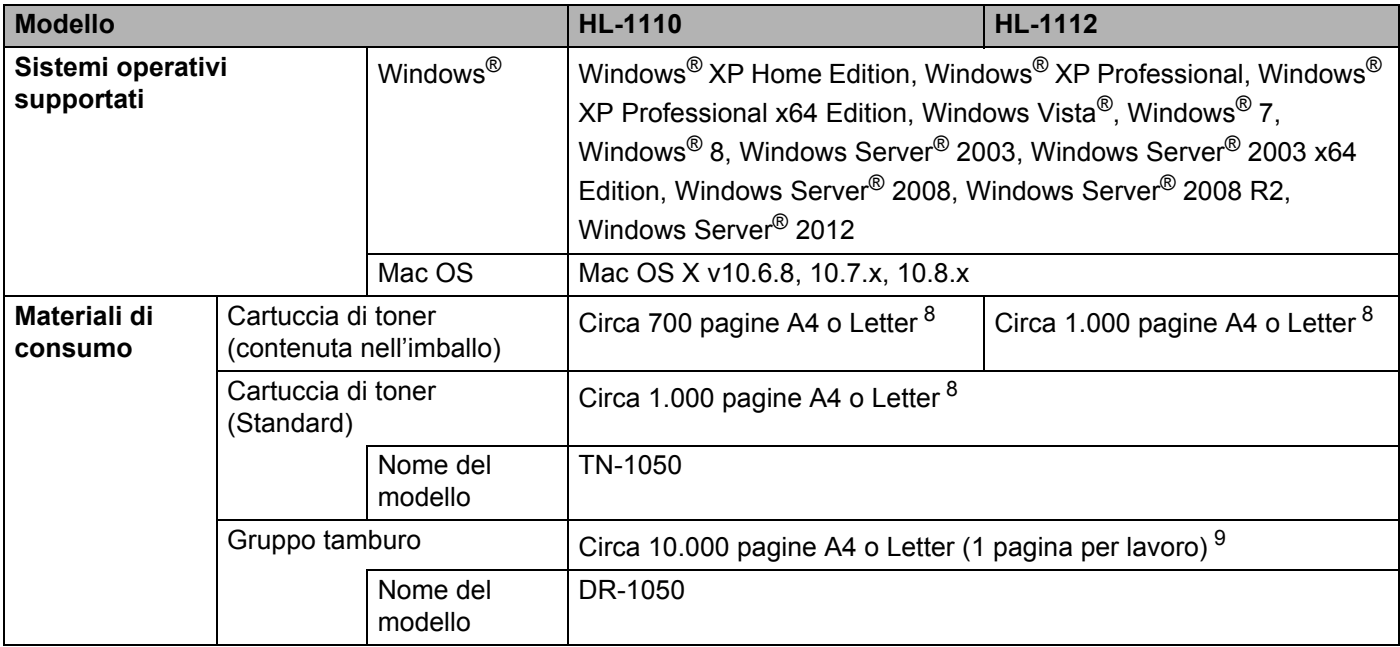

<sup>1</sup> Misurato con la macchina collegata all'interfaccia USB.

<sup>2</sup> Il consumo energetico varia leggermente a seconda dell'ambiente d'uso o dell'usura dei componenti.

<sup>3</sup> Misurato secondo la normativa IEC 62301 edizione 2.0.

<sup>4</sup> Misurato in conformità al metodo descritto in RAL-UZ171.

<sup>5</sup> L'attrezzatura da ufficio con LwAd>6,30 B (A) non è adatta per l'uso in ambienti in cui le persone devono mantenere un'elevata concentrazione. Tale attrezzatura dovrebbe essere posta in stanze separate a causa dell'emissione di rumore.

 $6$  La macchina può anche essere collegata a un computer con un'interfaccia USB 1.1.

<sup>7</sup> Le porte USB di terze parti non sono supportate.

<span id="page-72-0"></span><sup>8</sup> La resa approssimativa per cartuccia è dichiarata in conformità a ISO/IEC 19752.

<span id="page-72-1"></span><sup>9</sup> La durata del tamburo è approssimativa e può variare in base al tipo di utilizzo.

# <span id="page-73-0"></span>**Supporto di stampa**

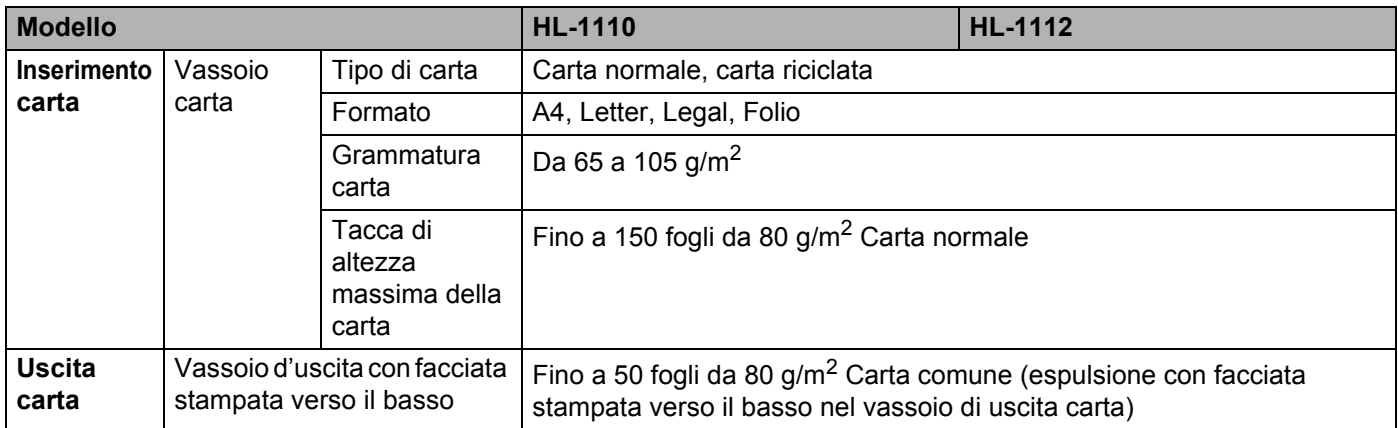

# <span id="page-74-0"></span>**Informazioni importanti per la scelta della carta <sup>B</sup>**

Le informazioni in questa sezione aiutano a scegliere la carta da utilizzare con questa macchina.

#### **NOTA**

Se si utilizza un tipo di carta non consigliato, è possibile che si verifichino inceppamenti o problemi di alimentazione.

#### **Prima di acquistare grossi quantitativi di carta <sup>B</sup>**

Assicurarsi che la carta sia adatta alla macchina.

#### **Carta normale per fotocopie**

In base all'uso, la carta si suddivide in carta per stampa e in carta per fotocopie. Le confezioni riportano in genere questa informazione. Verificare sulla confezione se la carta è appropriata per le stampanti laser. Utilizzare carta adatta alle stampanti laser.

#### Grammatura di base

La grammatura di base della carta per uso generico varia da un paese all'altro. È consigliabile utilizzare carta con una grammatura compresa tra 70 e 90 g/m<sup>2</sup>, nonostante la macchina possa supportare carta più sottile o più spessa.

#### **Carta a grana lunga e a grana corta <sup>B</sup>**

Le fibre della carta vengono allineate nel corso della produzione. È possibile classificare due tipi di carta, a grana lunga e a grana corta.

Le fibre della carta a grana lunga seguono la stessa direzione del lato lungo del foglio. Le fibre della carta a grana corta sono perpendicolari al lato lungo del foglio. Benché la maggior parte della carta normale per fotocopie sia a grana lunga, è in commercio anche carta a grana corta. Per questa macchina si consiglia di utilizzare carta a grana lunga. La carta a grana corta non è sufficientemente resistente per il trasporto carta della macchina.

#### **Carta acida e carta neutra <sup>B</sup>**

La carta può essere classificata in carta acida e carta neutra.

Benché i moderni metodi di produzione abbiano cominciato con la carta acida, recentemente questa è stata pressoché sostituita dalla carta neutra per motivi ambientali.

È tuttavia possibile trovare molte forme di carta acida tra la carta riciclata. Per questa macchina è consigliabile utilizzare carta neutra.

È possibile distinguere con facilità la carta acida da quella neutra con un'apposita penna.

#### **Superficie di stampa**

Il lato per la stampa può presentare leggere differenze rispetto al lato opposto del foglio.

Di solito, il lato di apertura della confezione della risma di carta è il lato di stampa. Seguire le istruzioni riportate sulla confezione. Il lato di stampa è spesso indicato con una freccia.

# **Stampante**

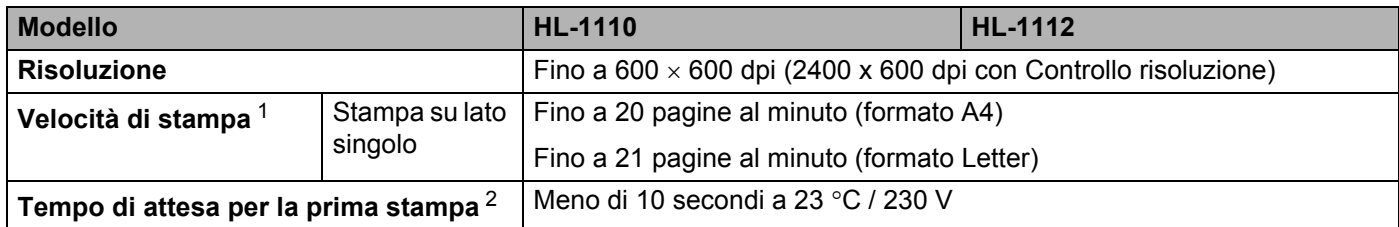

<span id="page-75-0"></span><sup>1</sup> La velocità di stampa può variare in base al tipo di documento stampato.

<span id="page-75-1"></span><sup>2</sup> Dalla modalità Ready

**B**

## $\mathbf{C}$ Indice

### $\overline{\mathsf{A}}$

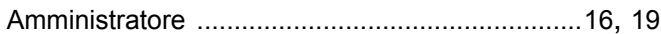

<u> 1980 - Johann Barn, mars an t-Amerikaansk kommunister (</u>

#### $\mathbf C$

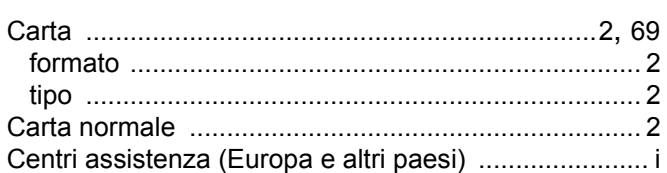

## D

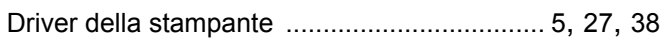

#### F

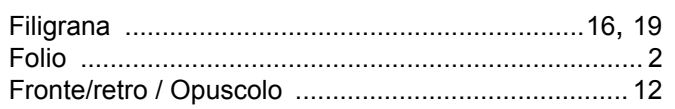

## T

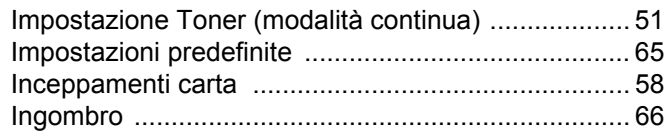

#### L.

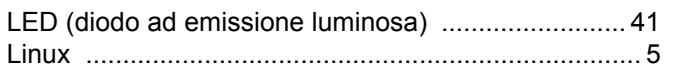

## M

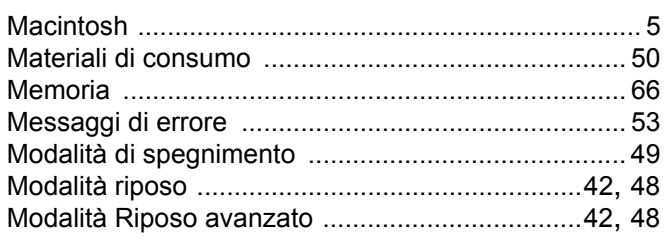

#### N

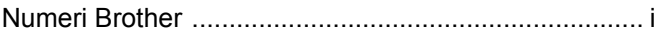

## **P**

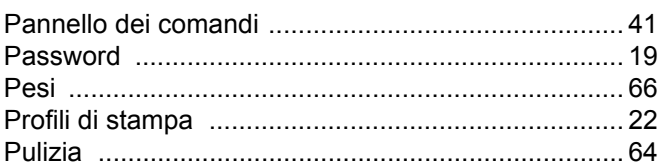

# $\overline{\mathbf{Q}}$

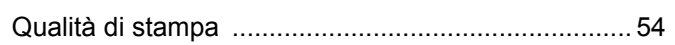

#### $\overline{\mathsf{R}}$

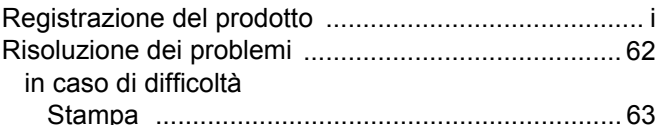

## S

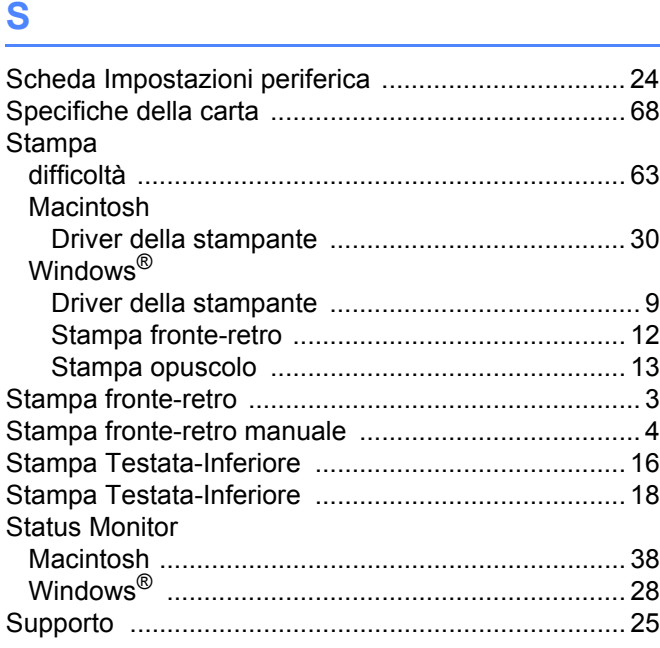

## $\mathsf{U}$

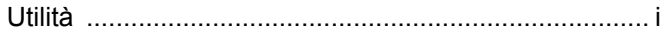